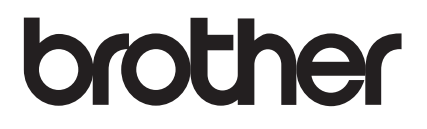

# RJ-4030 RJ-4040 **USER'S GUIDE**

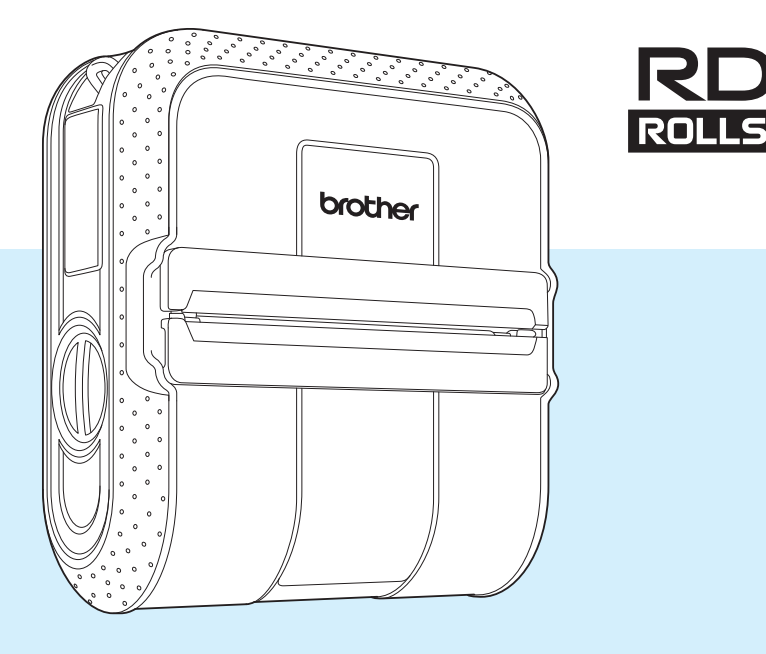

Before using this printer, be sure to read this User's Guide.

We suggest that you keep this manual in a handy place for future reference.

Version E

# **Introduction**

Thank you for purchase of the Brother mobile printer RJ-4030/RJ-4040. The RJ-4030/RJ-4040 (hereafter referred to as "the printer") is a mobile thermal printer. Be sure to read the User's Guide, Product Safety Guide, Quick Reference Guide, Software User's Guide and Network User's Guide (RJ-4040 only) before using the printer. We suggest that you keep these documents in a handy place for future reference.

# **Symbols Used in This Document**

The following symbols are used throughout this document.

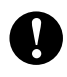

This symbol indicates information or directions that should be followed. Ignoring them may result in damage, or failed operations.

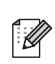

This symbol indicates notes that provide information or directions that can help you better understand and use the product more efficiently.

# **About This Document**

This document (PDF) is included on the CD-ROM.

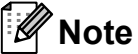

If using Adobe<sup>®</sup> Reader<sup>®</sup> to view this document on a computer, the cursor changes to  $\mathbb{R}^{\mathbf{h}}$  when the cursor is placed on a link. Click the link to open the corresponding page. For information about using Adobe® Reader®, see the help file included with Adobe® Reader<sup>®</sup>.

# **Table of Contents**

#### **Setting Up the Printer**  $\overline{1}$

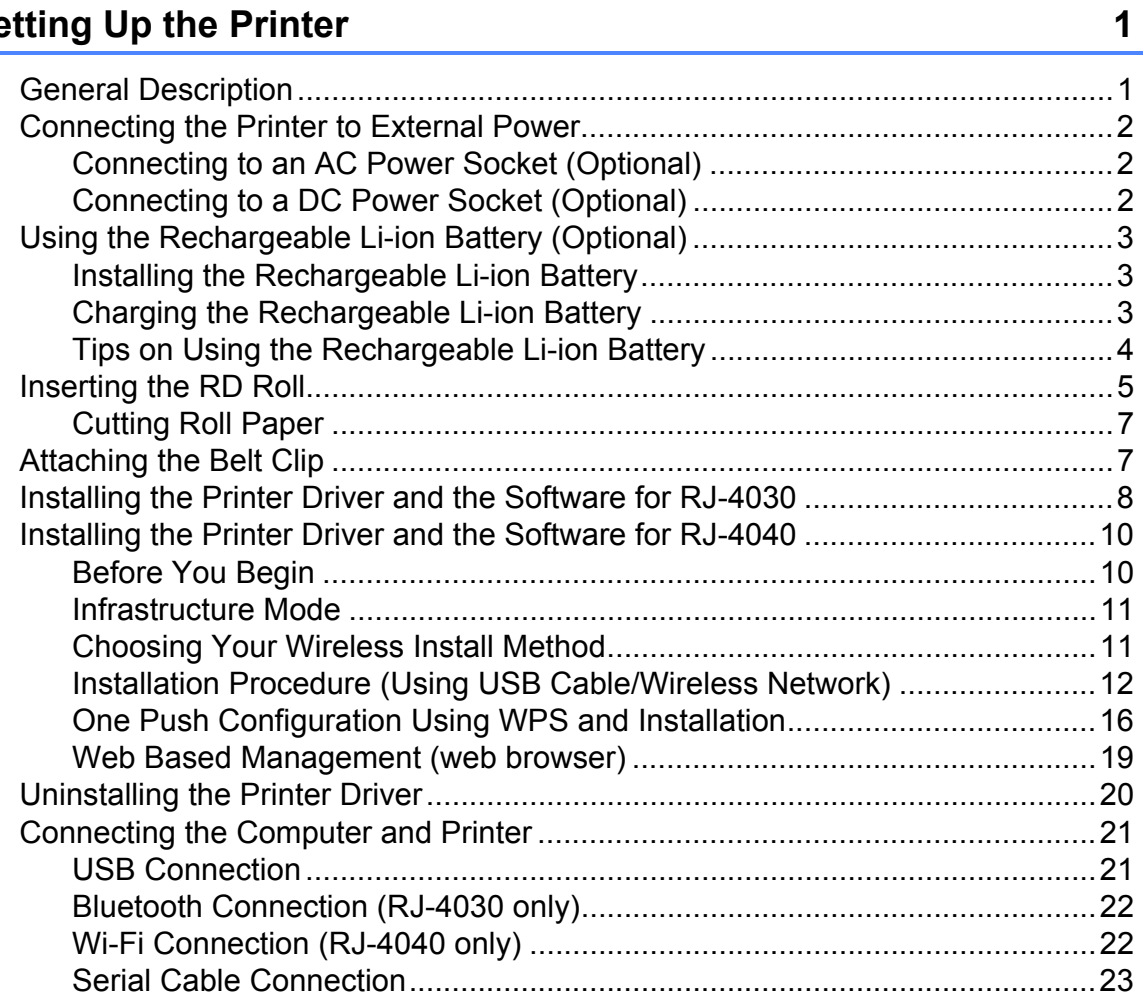

#### $\overline{2}$ **Using the Printer**

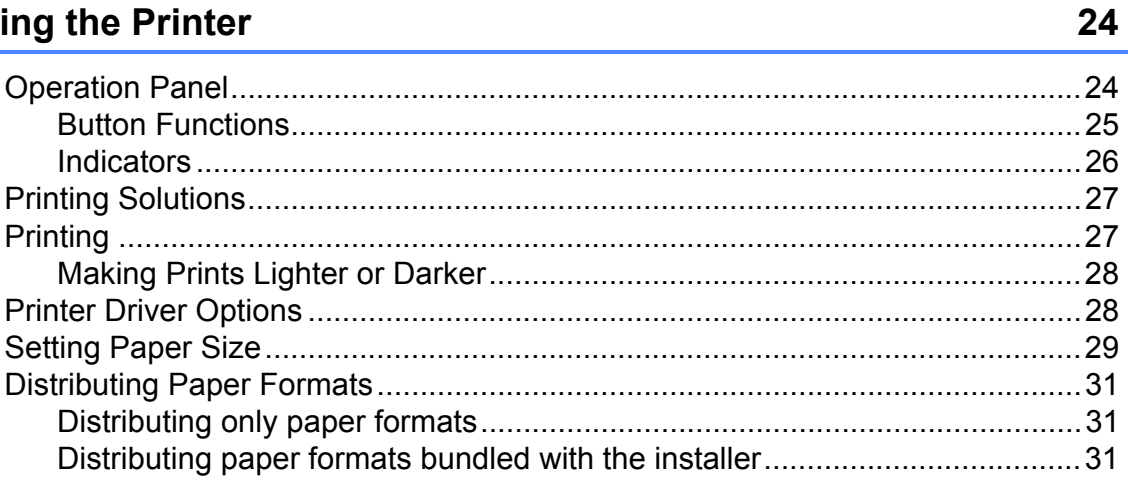

#### **RJ Utility**  $\mathbf{3}$

#### 32

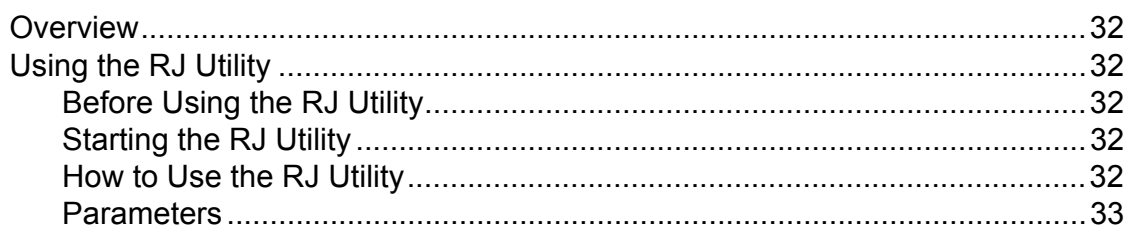

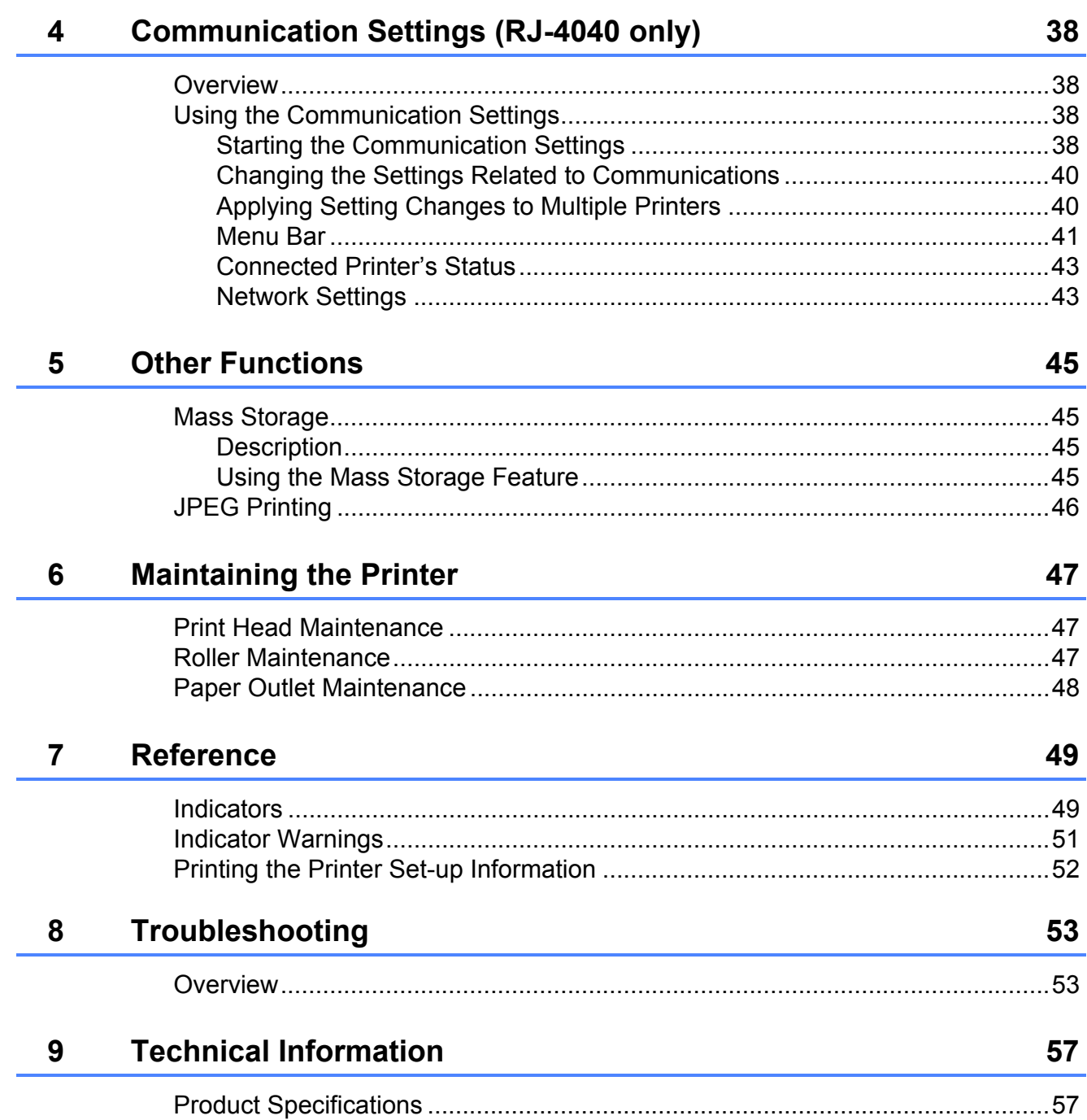

<span id="page-4-0"></span>**Setting Up the Printer** 

# <span id="page-4-1"></span>**1 General Description 1 AC/DC connector 1 1**

#### **Front <sup>1</sup>**

**1**

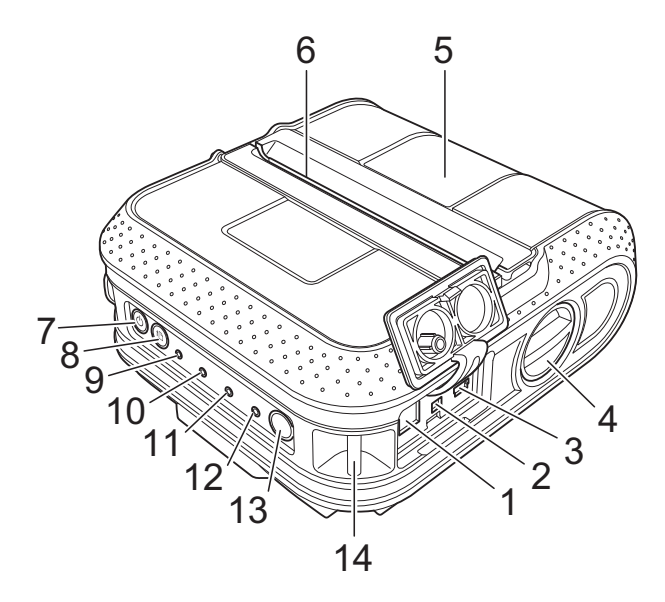

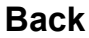

- **1 AC/DC connector**
- **2 Serial port**
- **3 USB port**
- **4 Cover open lever**
- **5 RD Roll compartment cover**
- **6 Paper outlet**
- **7 (Power) button**
- **8 (Feed) button**
- **9 POWER indicator**
- **10 STATUS indicator**
- **11 BATT (Battery) indicator**
- **12 (Bluetooth) indicator (RJ-4030)/ (Wi-Fi) indicator (RJ-4040)**
- **13 Bluetooth button (RJ-4030)/ Wi-Fi button (RJ-4040)**
- **14 Belt hook**
- **15 Battery cover**
- **16 Battery cover latch**
- **17 Battery compartment**

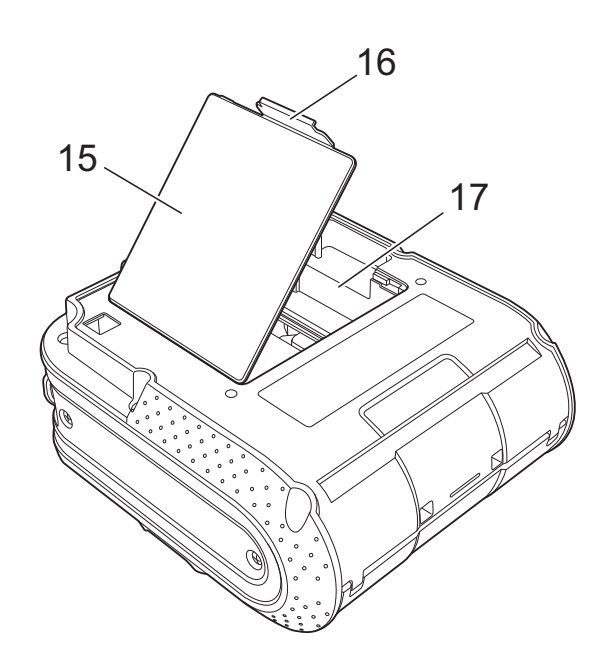

# <span id="page-5-3"></span><span id="page-5-0"></span>**Connecting the Printer to External Power <sup>1</sup>**

# <span id="page-5-1"></span>**Connecting to an AC Power Socket (Optional) <sup>1</sup>**

Connect the printer to a nearby AC power socket to power the printer or charge the rechargeable battery using AC power.

 $\blacksquare$  Connect the AC adapter to the printer.

- Connect the AC power cord to the AC adapter.
- **3** Connect the AC power cord to a nearby AC power socket (100 - 240 VAC, 50 - 60 Hz).

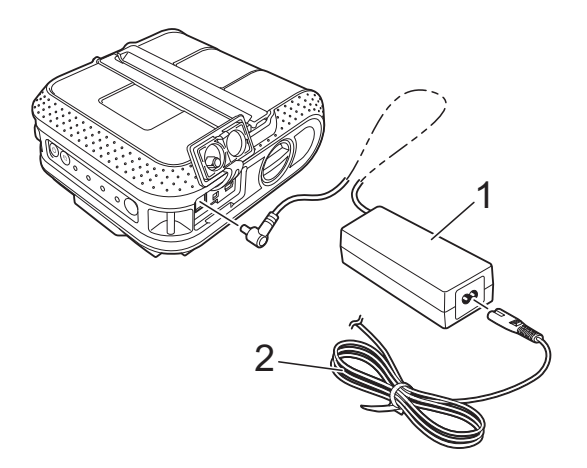

- **1 AC adapter**
- **2 AC power cord**

### **Note**

The AC adapter and AC power cord are optional accessories. When purchasing, purchase the adapter and power cord appropriate for the region where the printer will be used.

# <span id="page-5-2"></span>**Connecting to a DC Power Socket (Optional) <sup>1</sup>**

Connect the printer to your vehicle's 12 V DC power socket (cigarette lighter, etc.) to power the printer or charge the rechargeable battery using the vehicle's DC power.

- $\bullet$  Connect the Car adapter to the vehicle's 12 V DC power socket.
- - Connect the Car adapter to the printer.
- Turn on the vehicle's power, and then press and hold the  $(b)$  (Power) button of the printer to turn it on.

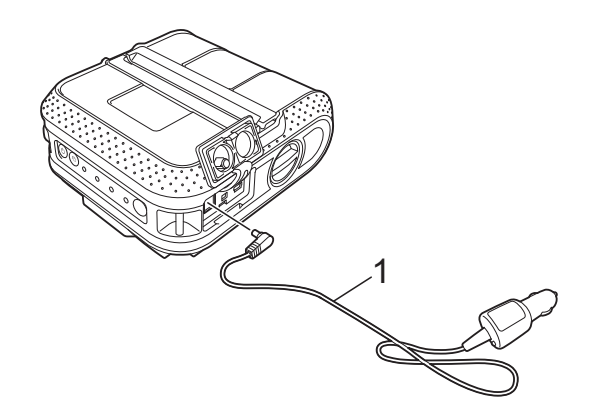

**1 Car adapter**

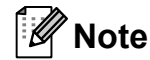

- The Car adapter is an optional accessory.
- The voltage supplied by a vehicle fluctuates. The printing speed may differ depending on the supplied voltage.

# <span id="page-6-0"></span>**Using the Rechargeable Li-ion Battery (Optional) <sup>1</sup>**

## <span id="page-6-1"></span>**Installing the Rechargeable Li-ion Battery**

 $\blacksquare$  Open the battery cover by pressing the cover latch.

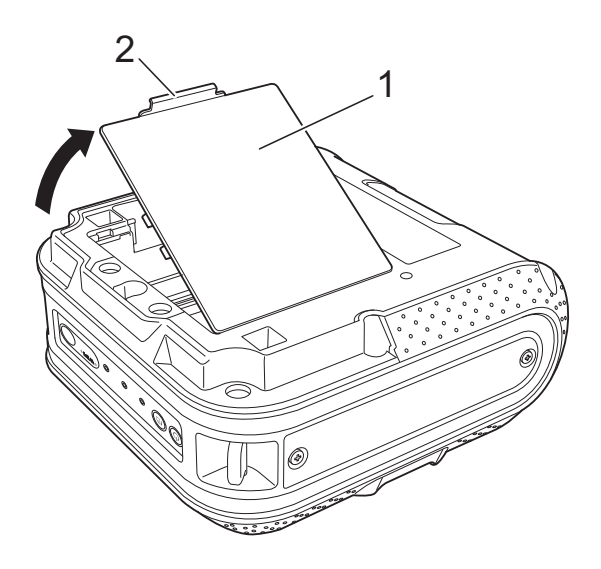

- **1 Battery cover**
- **2 Cover latch**
- Swing the cover open and remove it.

Insert the battery into the battery compartment.

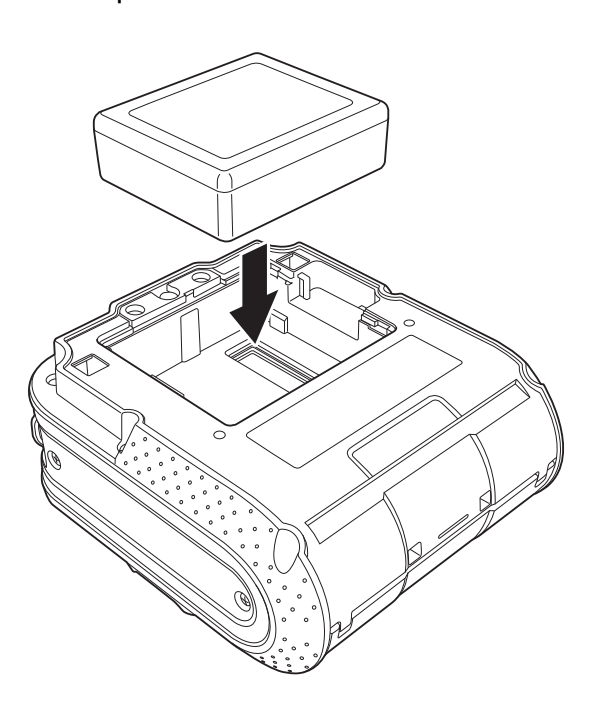

 $\overline{4}$  Confirm that the hooks on the edge of the battery cover are inserted correctly, and then reattach the cover.

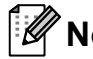

#### **Note**

The voltage supplied by the rechargeable Li-ion battery fluctuates. The printing speed may also fluctuate depending on the voltage.

#### **Removing the Rechargeable Li-ion Battery**

Remove the battery cover and the rechargeable Li-ion battery, and then reattach the battery cover.

## <span id="page-6-2"></span>**Charging the Rechargeable Li-ion Battery**

The rechargeable Li-ion battery can be charged while it is inserted in the printer.

Perform the following procedure to charge the rechargeable Li-ion battery.

# **Note**

- Before using the rechargeable Li-ion battery, use the following procedure to charge it.
- Up to 360 minutes is needed to fully charge a rechargeable Li-ion battery.
- You can print about 2,000 labels (when connected via USB, and using a new, fully charged battery). Tested using Brother's print test data (7% coverage  $4 \times 6$  in) at 23 °C.
- $\blacksquare$  Make sure that the printer is turned off. If the printer is turned on, press and hold the  $\circlearrowleft$  (Power) button to turn it off.
- $\overline{2}$  Make sure that the rechargeable Li-ion battery is installed in the printer.
- **3** Use the AC adapter and AC power cord to connect the printer to an AC power socket, or use the Car adapter to connect the printer to a DC power socket.

The BATT (battery) indicator light is orange when the printer is charging.

When the rechargeable Li-ion battery is fully charged, the BATT (battery) indicator light turns off.

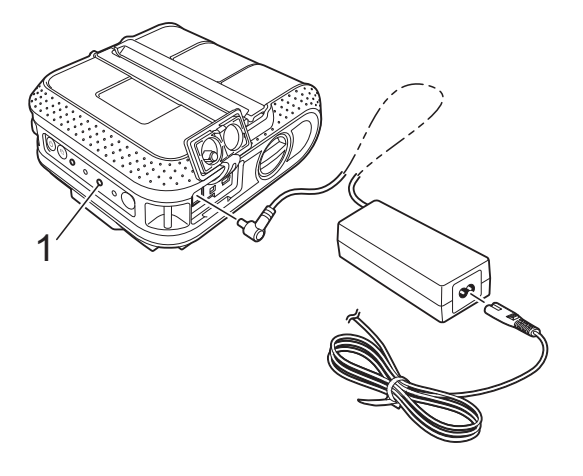

**1 BATT (battery) indicator**

#### **Stopping Rechargeable Li-ion Battery Charging <sup>1</sup>**

To stop rechargeable Li-ion battery from charging, disconnect the AC power cord or Car adapter from the battery's AC/DC connector.

### <span id="page-7-0"></span>**Tips on Using the Rechargeable Li-ion Battery**

- Charge the rechargeable Li-ion battery before use. Do not use it before it is charged.
- Darker prints discharge the rechargeable Li-ion battery faster than lighter prints. Adjust the print density setting in the printer driver's dialogue box or in the RJ Utility (see *[Print Density](#page-36-1)* >> page 33).
- $\blacksquare$  The rechargeable Li-ion battery charging can take place in  $0 \sim 40$  °C (32~104 °F) environments. Charge the rechargeable Li-ion battery in an environment in this temperature range. If the surrounding temperature is out of this range, the rechargeable Li-ion battery will not be charged, and the battery indicator will remain lit.
- $\blacksquare$  If the printer is used when both the rechargeable Li-ion battery is installed and the AC adapter or Car adapter is connected, the battery indicator may turn off and charging may stop even if the rechargeable Li-ion battery has not been fully charged.
- When charging the rechargeable Li-ion battery while the Car adapter is connected, the amount of voltage required to fully charge the rechargeable Li-ion battery may not be supplied by the DC power outlet. When 360 minutes (max.) have passed since charging started, the battery indicator turns off and charging stops even if the rechargeable Li-ion battery has not been fully charged.

### **Rechargeable Li-ion Battery Characteristics <sup>1</sup>**

Understanding the properties of the rechargeable Li-ion battery will allow you to optimise its usage.

- Using or storing the rechargeable Li-ion battery in a location exposed to high or low temperatures may accelerate its deterioration. In particular, using a rechargeable Li-ion battery with a high charge (charged 90% or more) in a location exposed to high temperatures will considerably accelerate battery deterioration.
- Using the printer while the rechargeable Li-ion battery is installed and charging may accelerate the battery's deterioration. If using the printer when the rechargeable Li-ion battery is installed, disconnect the AC adapter or Car adapter.
- $\blacksquare$  If the printer will not be used for a long period of time, remove the rechargeable Li-ion battery from the printer when its charge is 50% or less, and then store the battery in a cool place away from direct sunlight.
- $\blacksquare$  If the rechargeable Li-ion battery will not be used for a long period of time, we recommend charging it every 6 months.
- $\blacksquare$  For other precautions, refer to the instruction manual included with the rechargeable Li-ion battery.

# <span id="page-8-1"></span><span id="page-8-0"></span>**Inserting the RD Roll <sup>1</sup>**

Press and hold the  $\circlearrowright$  (Power) button to turn the printer off. Turn and hold the cover open lever, and open the RD Roll compartment cover.

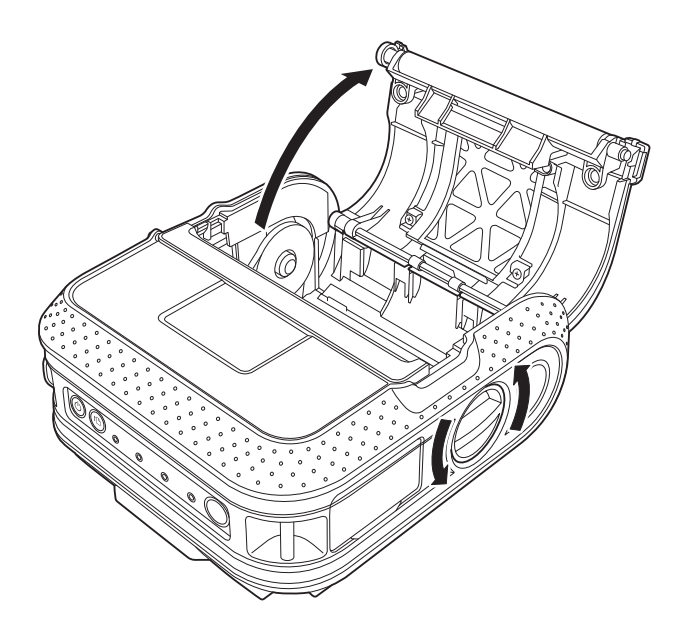

While pushing the adjuster lock in the direction of the arrow, move it to the left or right. Because the roll guide will also move, adjust the roll guide to match the width of the paper using the scale engraved on the inside of the printer.

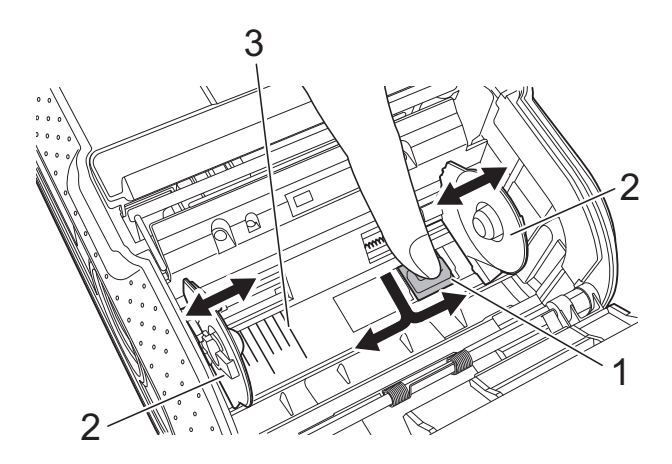

- **1 Adjuster lock**
- **2 Roll guide**
- **3 Scale**

**3** Insert an RD Roll into the RD Roll compartment upside down with the labels feeding from the bottom as shown.

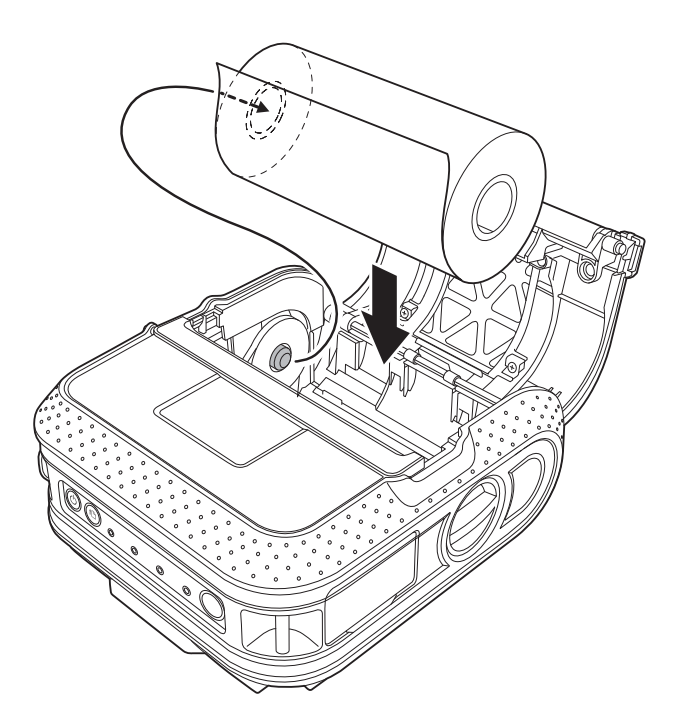

- **Make sure that the position of the** roll guide to prevent the RD Roll from moving sideways.
- Incorrect insertion of the RD Roll will not print on the correct side of the label.
- When printing on die cut labels, set the roll guide so that there is 2 mm of space on both sides (4 mm total) of the scale.

Example: When using a 101.6 mm-wide label, set the roll guide to a width of 105.6 mm.

 $\overline{4}$  Align the RD Roll with the guide lines.

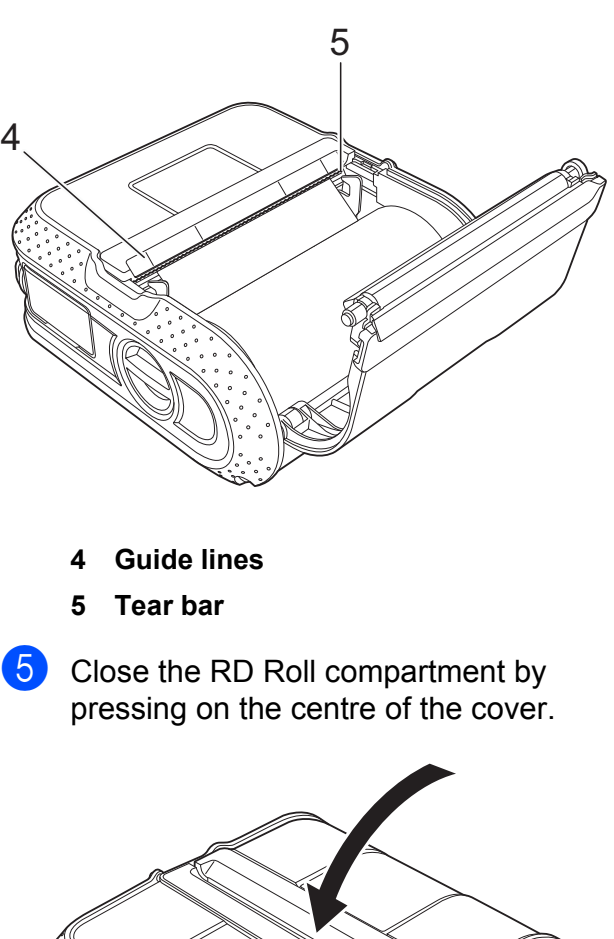

- 
- **6** Press and hold the  $\circlearrowright$  (Power) button to turn the printer on.

### **Note**

When using die cut label, press the t<sub>h</sub> (Feed) button after inserting the RD Roll. The printer will position the label to the correct starting position.

 $\mathbf{I}$ 

Use genuine Brother paper.

y.

# <span id="page-10-0"></span>**Cutting Roll Paper <sup>1</sup>**

Roll paper can be cut using the printer's tear bar. Pull one edge of the ejected paper up and toward the other edge diagonally.

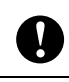

The tear bar is sharp. To avoid injury, do not touch the tear bar.

# <span id="page-10-1"></span>**Attaching the Belt Clip**

When using the printer outside the office, you can attach the included belt clip to the printer and secure the belt clip to your belt.

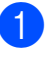

**1** Secure the Phillips-head screws to the rear of the printer as shown.

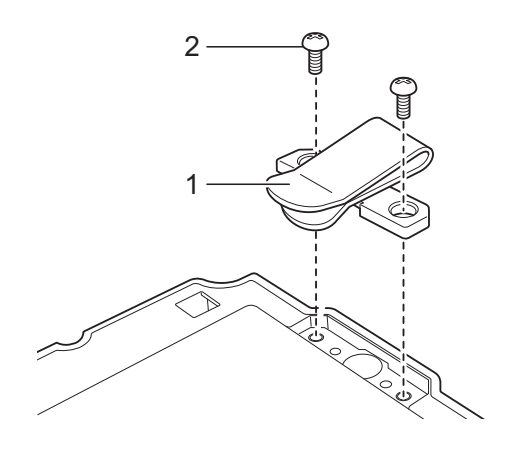

- **1 Belt clip**
- **2 Phillips screw**

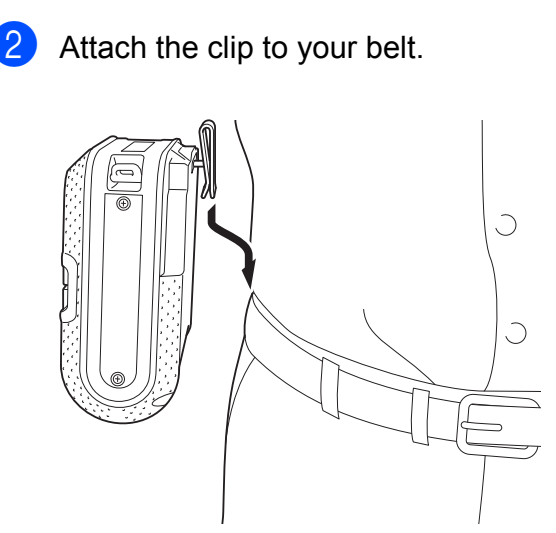

 $\mathbf{V}$ 

- $\blacksquare$  Make sure that the screw is tightened securely. There is a risk of injury if the screw is loose and the printer falls.
- $\blacksquare$  Make sure that the belt clip is attached securely to the printer. There is a risk of injury if the belt clip is not attached securely and the printer falls.
- $\blacksquare$  Make sure that the belt clip is attached securely to the wearer's belt. There is a risk of injury if the belt clip is not attached securely and the printer falls.

# <span id="page-11-1"></span><span id="page-11-0"></span>**Installing the Printer Driver and the Software for RJ-4030 <sup>1</sup>**

The procedure for installing the software varies depending on the OS of the computer.

Installation procedure is subject to change without notice.

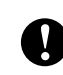

Make sure that you are logged on with Administrator rights.

This section explains how to install P-touch Editor, the printer driver, P-touch Update Software and the Printer Setting Tool using the Standard Installation option.

Windows 7 is used in the following example.

**1** Insert the installer CD-ROM into your CD-ROM drive. If the model name screen appears, choose your printer. If the language screen appears, choose your language.

### **Note**

If the CD-ROM menu is not displayed automatically, open the files on the CD-ROM and double click [**Start.exe**].

### **2** Click [Standard Installation].

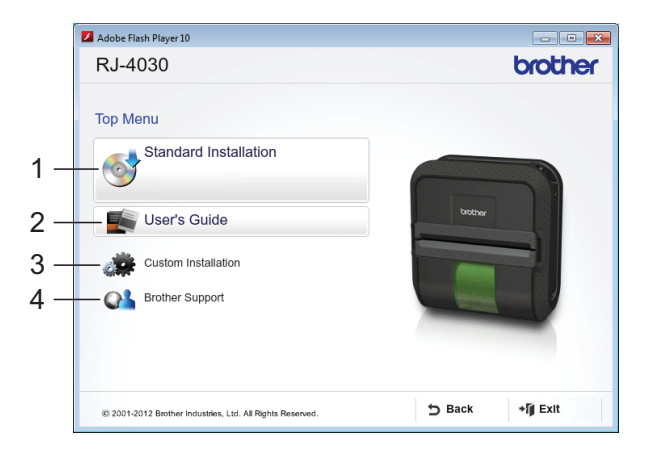

# **Note**

- Installation items:
	- 1 Standard Installation

Installs P-touch Editor, printer driver, P-touch Update Software, Printer Setting Tool.

2 User's Guide

Displays the User's Guide, Software User's Guide.

3 Custom Installation

Individually installs P-touch Editor, printer driver, P-touch Update Software, Printer Setting Tool.

4 Brother Support

Displays the link to Brother Developer Center and Brother support website.

• You can use the Printer Setting Tool to configure various printer settings when the printer is connected to the computer via USB.

Note that the printer driver must be installed on the computer in order to configure the printer.

- **3** Read the licence agreement and click [**Agree**] if you agree with the terms and conditions.
- 4 Click [Install] to start the installation and follow the on-screen instructions.

 $\overline{6}$  When instructed, connect the printer to finish the printer driver installation.

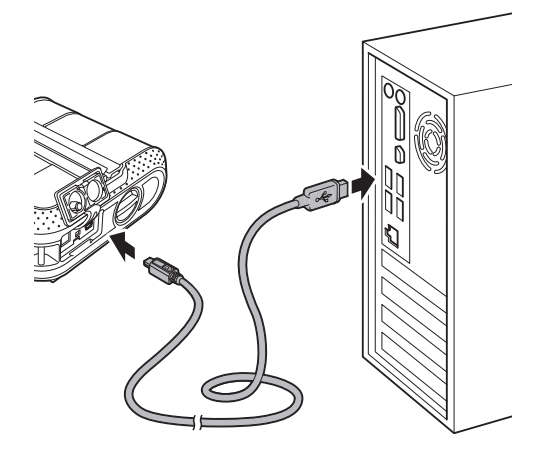

- 6 When the screen for the online user registration is displayed, click [**OK**] or [**Cancel**].
	- If you choose [OK], you will go to the online user registration page before finishing the installation (recommended).
	- If you choose [**Cancel**], installation continues.

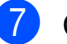

#### g Click [**Finish**].

The software installation is now complete.

# <span id="page-13-2"></span><span id="page-13-0"></span>**Installing the Printer Driver and the Software for RJ-4040 <sup>1</sup>**

The RJ-4040 printer driver and software can be installed using the following methods:

- USB cable connection
- Wireless network connection

When using a wireless network, please read from *[Before You Begin](#page-13-1)* below to *[Choosing](#page-14-1)  [Your Wireless Install Method](#page-14-1)*.

When using a USB cable, please read from *[Installation Procedure \(Using USB](#page-15-0)  [Cable/Wireless Network\)](#page-15-0)* >> page 12.

# <span id="page-13-1"></span>**Before You Begin**

First you must configure the wireless network settings of your printer to communicate with your network access point/router. After the printer is configured to communicate with your access point/router, computers on your network will have access to the printer. To use the printer from these computers, you will need to install the drivers and software. The following steps will guide you through the configuration and installation process.

- $\blacksquare$  If you are going to connect the printer to your network, we recommend that you contact your system administrator prior to installation. You must know your wireless network settings before you proceed with this installation.
- $\blacksquare$  If you have previously configured the printer's wireless settings, you must reset the network settings before you can configure the wireless settings again.

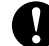

- 1 Press and hold the  $\bigcirc$  (Power) button to turn the printer off.
- 2 Press and hold the  $\uparrow$  (Feed) button and the  $\bigcirc$  (Power) button until the POWER, STATUS and BATTERY indicators start blinking in orange.
- 3 While pressing the  $\circlearrowright$  (Power) button, press the  $f_{\Box}$  (Feed) button once.
- 4 Release the  $(1)$  (Power) button and the  $f_{\text{m}}$  (Feed) button at the same time.

# **Note**

To achieve optimum results with normal everyday document printing, use the printer as close to the network access point/router as possible with minimal obstructions. Large objects and walls between the two devices as well as interference from other electronic devices can affect the data transfer speed of your documents.

Due to these factors, wireless may not be the best method of connection for all types of documents and applications. The maximum processing speed is possible when using USB.

## <span id="page-14-0"></span>**Infrastructure Mode <sup>1</sup>**

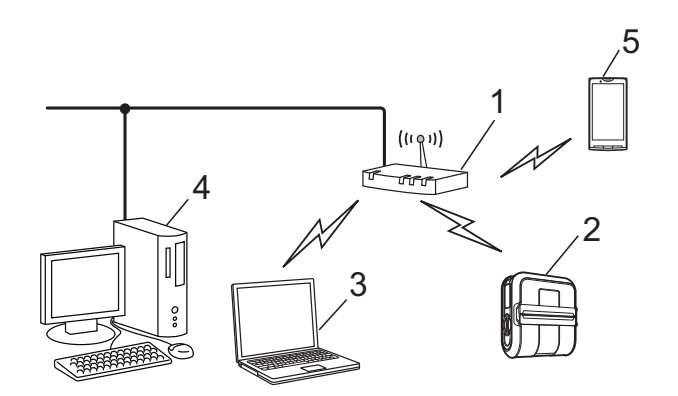

- **1 Access point/router**
- **2 Your printer**
- **3 Wireless capable computer connected to the access point/router**
- **4 Wired computer connected to the access point/router**
- **5 Smartphone**

# <span id="page-14-1"></span>**Choosing Your Wireless Install Method <sup>1</sup>**

The following instructions will offer two methods for installing your printer in a wireless network environment. Choose the method you prefer for your environment.

# **Note**

To set up your printer in any other wireless environment, refer to the Network User's Guide.

#### **Configuration using the Installer CD-ROM and temporarily using a USB cable <sup>1</sup>**

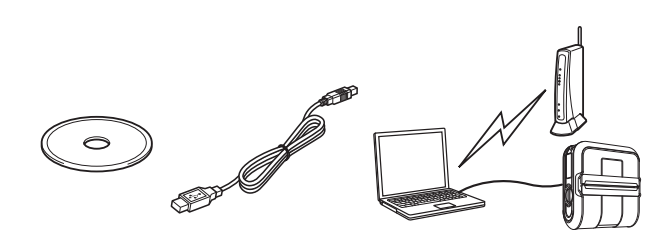

It is recommended that you use a computer wirelessly connected to your network for this method.

- You need to temporarily use a USB cable during configuration.
- If you are using Windows XP or using a network cable to connect your computer with your wireless access point/router, you need to know the SSID and Network Key of your WLAN access point/router before you proceed. Please print out the following "MEMO" and write down your wireless network settings in the area below.
	- Please do not contact Brother Customer Service for assistance without the wireless security information. We cannot assist you in locating your network security settings.

#### <span id="page-14-2"></span>**MEMO <sup>1</sup>**

**V** 

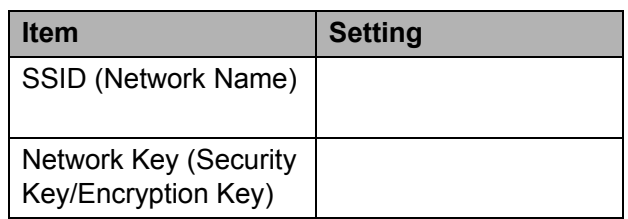

\* The Network Key may also be described as the Password, Security Key or Encryption Key.

# **Note**

- If you do not know this information (SSID and Network Key), you cannot continue the wireless setup.
- How can I find this information (SSID and Network Key)?
	- 1 Refer to the documentation provided with your WLAN access point/router.
	- 2 The initial network name could be the manufacturer's name or the model name.

3 If you do not know the security information, please consult the router manufacturer, your system administrator, or internet provider.

### **One push configuration using WPS**

If your WLAN access point/router supports automatic wireless (one-push) setup (WPS), you can also choose this method.

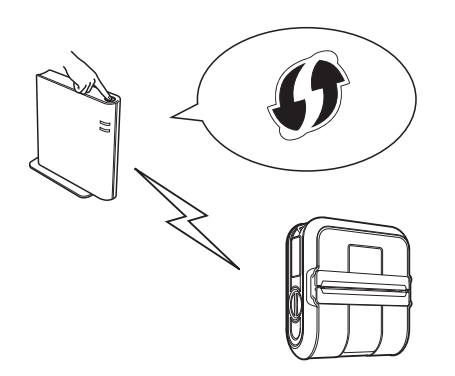

Now, go on to the installation procedure.

- If you choose "Configuration using the Installer CD-ROM and temporarily using a USB cable", go to the next section *[Installation Procedure \(Using USB](#page-15-0)  [Cable/Wireless Network\)](#page-15-0)*.
- If you choose "One push configuration using WPS", go to *[One Push](#page-19-0)  [Configuration Using WPS and Installation](#page-19-0)*  $\rightarrow$  [page 16.](#page-19-0)

### <span id="page-15-0"></span>**Installation Procedure (Using USB Cable/Wireless Network) <sup>1</sup>**

The procedure for installing the software varies depending on the OS of the computer.

The installation procedure is subject to change without notice.

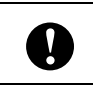

Make sure that you are logged on with Administrator rights.

This section explains how to install P-touch Editor, the printer driver, P-touch Update Software and the Printer Setting Tool using the Standard Installation option.

Windows 7 is used in the following example.

Insert the installer CD-ROM into your CD-ROM drive. If the model name screen appears, choose your printer. If the language screen appears, choose your language

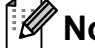

#### **Note**

If the CD-ROM menu is not displayed automatically, open the files on the CD-ROM and double click [**Start.exe**].

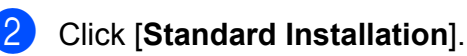

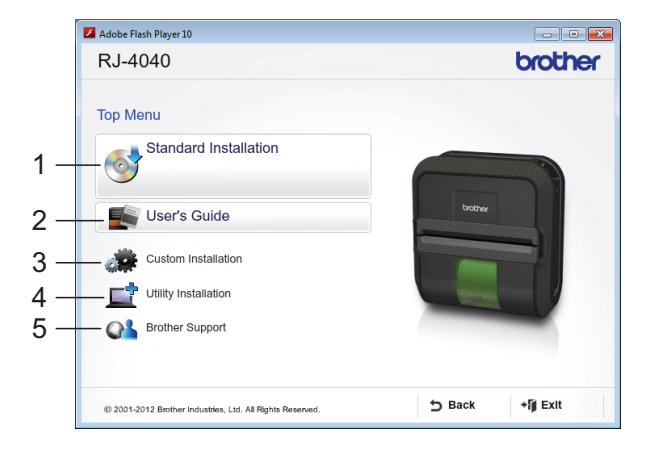

### **Note**

- Installation items:
	- 1 Standard Installation

Installs P-touch Editor, printer driver, P-touch Update Software, Printer Setting Tool.

2 User's Guide

Displays the User's Guide, Software User's Guide, Network User's Guide.

3 Custom Installation

Individually installs P-touch Editor, printer driver, P-touch Update Software, Printer Setting Tool.

4 Utility Installation Installs BRAdmin Light utility. 5 Brother Support

Displays the link to Brother Developer Center, Brother support website.

• You can use the Printer Setting Tool to configure various printer settings when the printer is connected to the computer via USB.

Note that the printer driver must be installed on the computer in order to configure the printer.

- **3** Read the licence agreement and click [**Agree**] if you agree with the terms and conditions.
- **4** Click [Install] to start the installation and follow the on-screen instructions.
- **b** When the following screen appears, choose your connection method and click [**Next**].

Connection method:

- 1 Local Connection (USB)
- 2 Wireless Network Connection

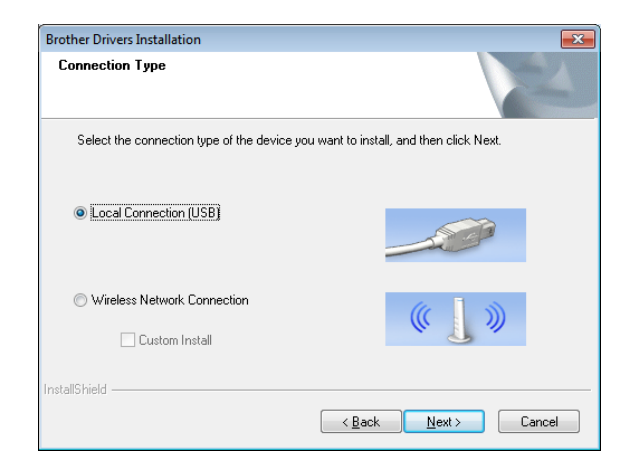

### **Note**

When configuring multiple printers for wireless network connection:

After using a USB connection to install the drivers and the Printer Setting Tool on the computer, you can use the Communication Settings to easily configure network settings for multiple printers.

- If you choose [Wireless Network **Connection**], move on to *[For](#page-16-0)  [Wireless Network Users](#page-16-0)*  $\rightarrow$  [page 13](#page-16-0).
- If you choose [**Local Connection (USB)**] as your connection method, move on to *[For USB Users](#page-19-1)*  $\rightarrow$  [page 16](#page-19-1).

#### <span id="page-16-0"></span>**For Wireless Network Users**

**1** When the **[Firewall/AntiVirus detected**] screen appears, choose [**Change the Firewall port settings to enable network connection and continue with the installation. (Recommended)**] and click [**Next**]. If you are not using the Windows Firewall allow access using UDP ports 137 and 161.

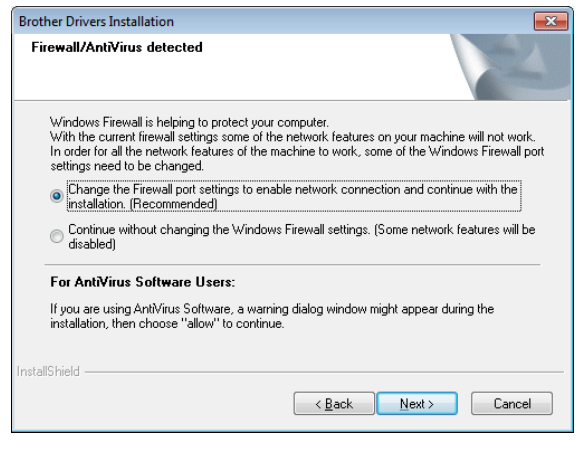

b Choose [**Yes, I have a USB cable to use for installation**], and then click [**Next**].

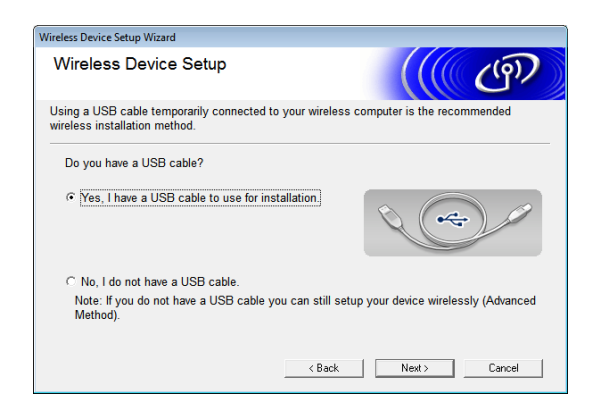

# **Note**

If the [**Important Notice**] screen appears, read the notice. Check the box after you confirm the SSID and Network Key, and then click [**Next**].

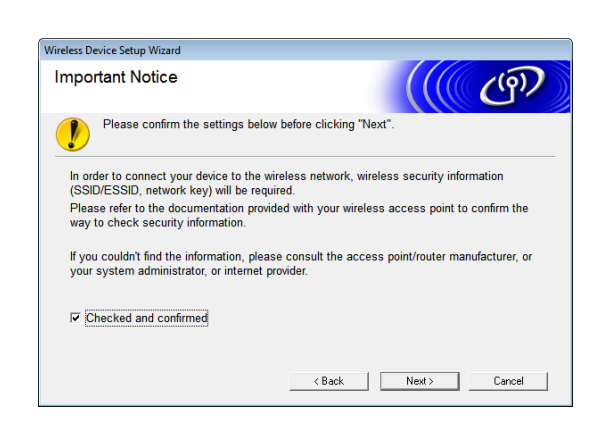

Temporarily connect the USB cable directly to the computer and the printer.

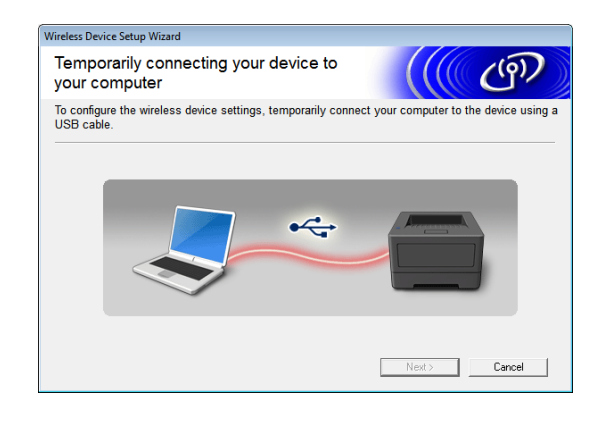

- Do one of the following:
	- If the Installation confirmation screen appears, check the box and click  $[Next]$  $[Next]$  $[Next]$ , then go to  $\bigcirc$ .
	- $\blacksquare$  Otherwise, go to  $\blacksquare$ .
- <span id="page-17-0"></span>e Check [**Yes**] if you want to connect with the listed SSID. Click [**Next**] and go to  $\mathbf{\Theta}$  $\mathbf{\Theta}$  $\mathbf{\Theta}$ .

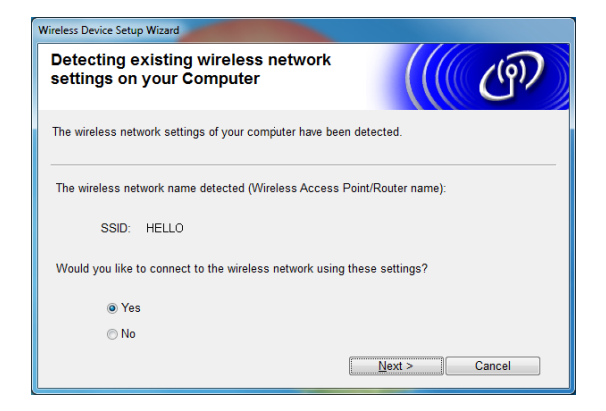

<span id="page-17-1"></span>The wizard will search for wireless networks available from your printer. Choose the SSID that you noted in  $MEMO \rightarrow$  [page 11](#page-14-2) and then click [**Next**].

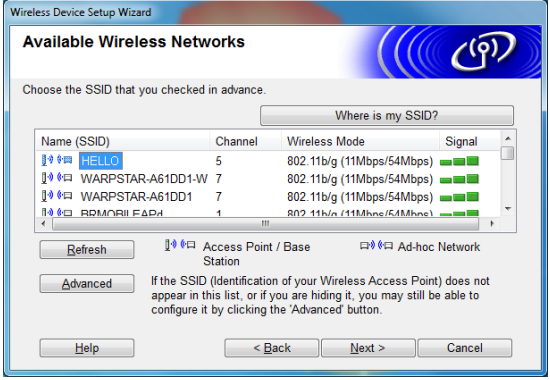

# **Note**

• If the list is blank, check that the access point is turned on and is broadcasting the SSID, and then see if the printer and the access point are within range for wireless communication.

Then, click [**Refresh**].

• If your access point is set to not broadcast the SSID, you can enter the SSID manually by clicking the [**Advanced**] button. Follow the on-screen instructions for entering the [**Name (SSID)**], and then click [**Next**].

g Enter the [**Network Key**] you noted in  $MEMO \rightarrow$  [page 11](#page-14-2) and then click [**Next**].

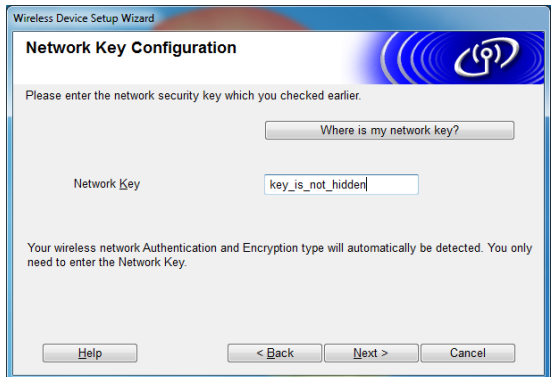

### **Note**

If your network is not configured for authentication and encryption, the [**ATTENTION!**] screen will appear. To continue configuration, click [**OK**] and go to  $\mathbf{\Theta}$  $\mathbf{\Theta}$  $\mathbf{\Theta}$ .

<span id="page-18-0"></span>**8** Confirm the wireless network settings and then click [**Next**]. The settings will be sent to your printer.

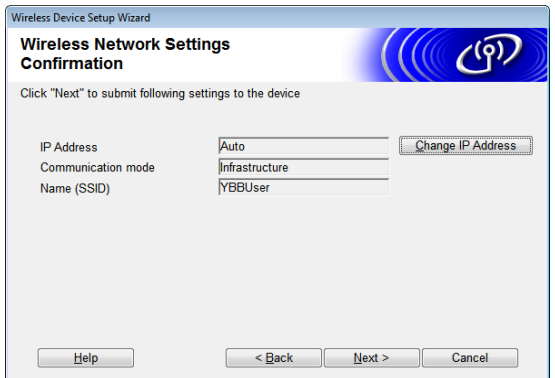

# **Note**

The settings will remain unchanged if you click [**Cancel**].

- If you want to manually assign an IP address to the printer, click [**Change IP Address**] and enter an IP address that is compatible with your network.
- If the wireless setup failure screen appears, click [**Retry**].
- **9** Disconnect the USB cable connecting the computer and the printer and then click [**Next**].

Wireless setup is now complete. Go on to  $\odot$  to install the printer driver and the software.

<span id="page-18-1"></span>**iD** Choose the printer from the list, and then click [**Next**].

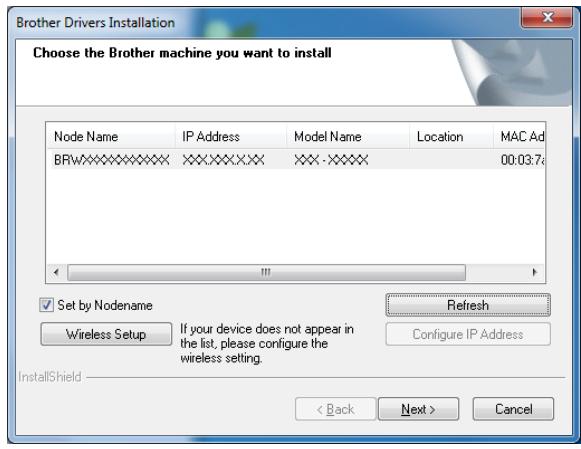

# **Note**

- If your wireless settings fail, the [**Wireless Device Setup Wizard**] screen appears. Follow the on-screen instructions to complete the wireless configuration.
- If you are using WEP but your printer is not found, make sure you entered the WEP key correctly.
- **i** Follow the on-screen instructions to complete setup.

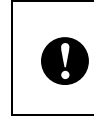

DO NOT cancel any of the screens during the installation. It may take a few seconds for all screens to appear.

# **Note**

• For Windows Vista and Windows 7 users, when the [**Windows Security**] screen appears, click the check box and click [**Install**] to complete the installation correctly.

The installation is now complete.

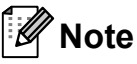

Depending on your security settings, a Windows Security or antivirus software window may appear when using the printer or its software. Please allow or permit the installer to continue.

#### <span id="page-19-1"></span>**For USB Users <sup>1</sup>**

 $\blacksquare$  Follow the on-screen instructions for installing the printer driver. When this screen appears, confirm the printer power is on. When instructed, connect the USB cable to your computer and then to the printer, to finish the printer driver installation.

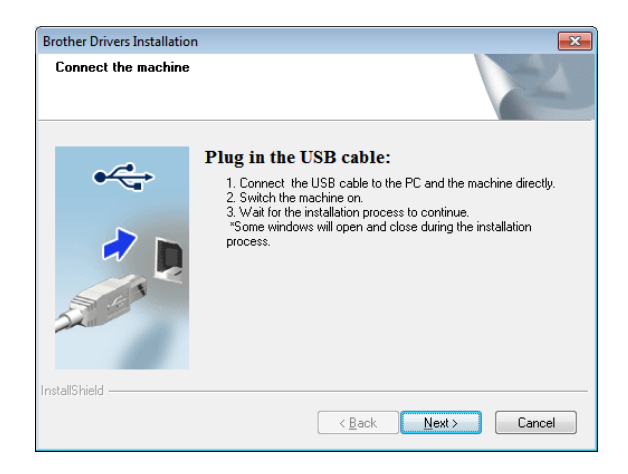

- When the screen for the online user registration is displayed, click [**OK**] or [**Cancel**].
	- If you choose [OK], you will go to the online user registration page before finishing the installation (recommended).
- If you choose [**Cancel**], installation continues.
- 

c Click [**Finish**]. The installation is now complete.

# <span id="page-19-0"></span>**One Push Configuration Using WPS and Installation**

The procedure for installing the software varies depending on the OS of the computer.

The installation procedure is subject to change without notice.

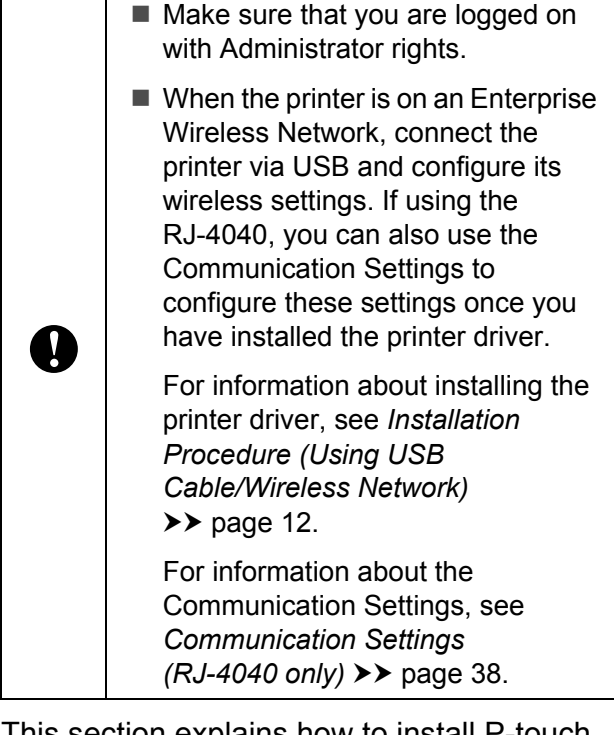

This section explains how to install P-touch Editor, the printer driver, P-touch Update Software and the Printer Setting Tool using the Standard Installation option.

Windows 7 is used in the following example.

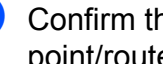

Confirm that your WLAN access point/router has the WPS symbol.

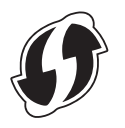

- Place your printer within range of your WPS access point/router. The range may differ depending on your environment. Refer to the instructions provided with your access point/router.
- **3** Turn on your printer and press and hold the Wi-Fi button until the « WiFi » (Wi-Fi) indicator starts blinking in blue.
- $\overline{4}$  Press the WPS button on your WLAN access point/router. When the configuration is completed, the  $\&$  WiFi $\&$  (Wi-Fi) indicator on your printer lights in blue.

Wireless setup is now complete. Go on to  $\bigcirc$  to install th[e](#page-20-0) printer driver and the software.

<span id="page-20-0"></span>**5** Insert the installer CD-ROM into your CD-ROM drive. If the model name screen appears, choose your printer. If the language screen appears, choose your language

#### D **Note**

If the CD-ROM menu is not displayed automatically, open the files on the CD-ROM and double click [**Start.exe**].

#### f Click [**Standard Installation**].

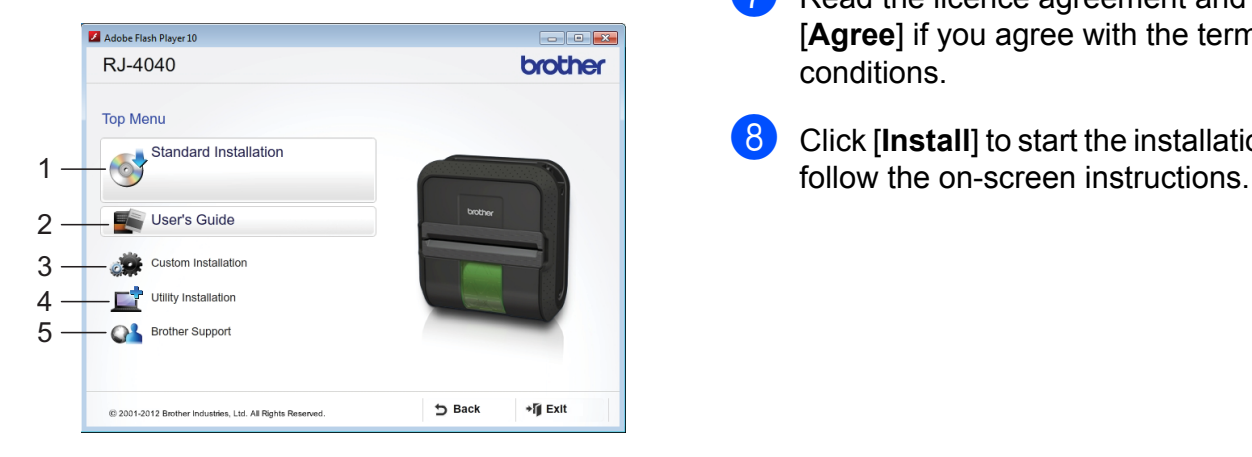

### **Note**

- Installation items:
	- 1 Standard Installation

Installs P-touch Editor, printer driver, P-touch Update Software, Printer Setting Tool.

2 User's Guide

Displays the User's Guide, Software User's Guide, Network User's Guide.

3 Custom Installation

Individually installs P-touch Editor, printer driver, P-touch Update Software, Printer Setting Tool.

- 4 Utility Installation Installs BRAdmin Light utility.
- 5 Brother Support

Displays the link to Brother Developer Center, Brother support website.

• You can use the Printer Setting Tool to configure various printer settings when the printer is connected to the computer via USB.

Note that the printer driver must be installed on the computer in order to configure the printer.

- Read the licence agreement and click [**Agree**] if you agree with the terms and conditions.
- Click [Install] to start the installation and

**9** When the following screen appears, choose [**Wireless Network Connection**] and click [**Next**].

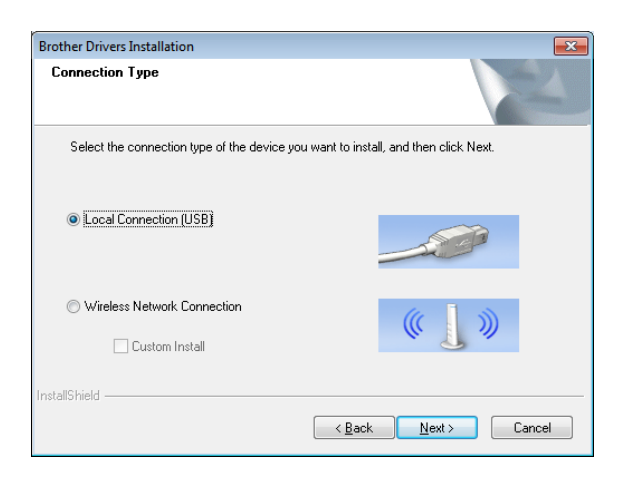

**10** When the [**Firewall/AntiVirus detected**] screen appears, choose [**Change the Firewall port settings to enable network connection and continue with the installation. (Recommended)**] and click [**Next**]. If you are not using the Windows Firewall allow access using UDP ports 137 and 161.

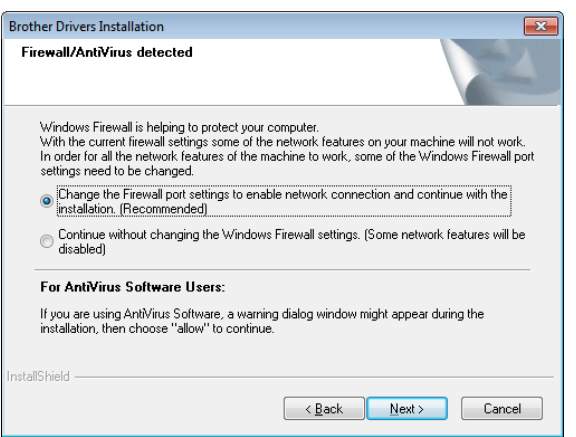

**k** Choose the printer from the list, and then click [**Next**].

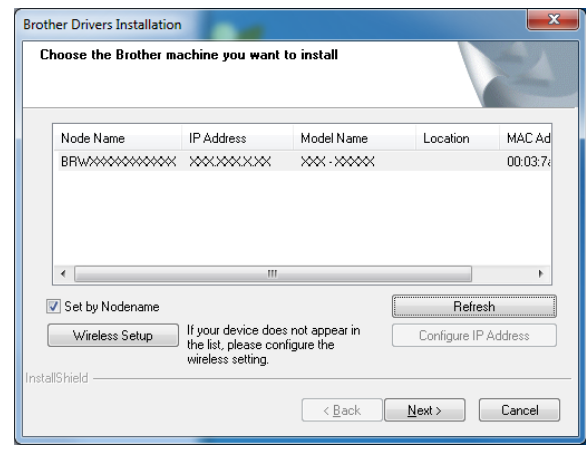

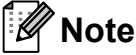

- If your wireless settings fail, the [**Wireless Device Setup Wizard**] screen appears. Follow the on-screen instructions to complete the wireless configuration.
- If you are using WEP but your printer is not found, make sure you entered the WEP key correctly.
- **12** Follow the on-screen instructions to complete setup.

DO NOT cancel any of the screens during the installation. It may take a few seconds for all screens to appear.

# **Note**

N

• For Windows Vista and Windows 7 users, when the [**Windows Security**] screen appears, click the check box and click [**Install**] to complete the installation correctly.

The installation is now complete.

# **Note**

- Depending on your security settings, a Windows Security or antivirus software window may appear when using the printer or its software. Please allow or permit the window to continue.
- When configuring multiple printers for wireless network connection:

After using a USB connection to install the drivers and the Printer Setting Tool on the computer, you can use the Communication Settings to easily configure network settings for multiple printers.

### <span id="page-22-0"></span>**Web Based Management (web browser) <sup>1</sup>**

The Brother print server is equipped with a web server that allows you to monitor its status or change some of its settings using HTTP (Hyper Text Transfer Protocol).

# **Note**

We recommend Microsoft<sup>®</sup> Internet Explorer® 7.0/8.0 or Firefox 3.6 for Windows. Please also make sure that JavaScript and cookies are always enabled in whichever browser you use. To use a web browser, you will need to know the IP address of the print server. The IP address of the print server is listed on the Network Configuration List.

**1** Open your browser.

**2** Type "http://printer's IP address/" into your browser's address bar (where "printer's IP address" is the IP address of the Brother printer or the print server name).

■ For example: http://192.168.1.2/

If you have configured an optional Network password, you must enter it when prompted to access the Web Based Management.

For more information, see *Web Based Management* in the Network User's Guide.

# <span id="page-23-0"></span>**Uninstalling the Printer Driver <sup>1</sup>**

Read "RJ-XXXX" in the following steps as your model name.

### **Windows XP**

- **i** Press and hold the  $\circlearrowright$  (Power) button to turn it off.
- b [**Start**] [**Control Panel**] [**Printers and Other Hardware**] - [**Printers and Faxes**].
- **8** Choose [**Brother RJ-XXXXX**], and click [**File**] - [**Delete**] or right click on the icon and then click [**Delete**].
- 4 Go to [**File**] [Server Properties]. The [**Print Server Properties**] window displayed.
- **6** Click the [Drivers] tab and choose [Brother RJ-XXXXX]. Then, click [**Remove**].
- **6** Close the [**Print Server Properties**] window. The printer driver has been uninstalled.

#### **Windows Vista <sup>1</sup>**

- **Press and hold the**  $(1)$  **(Power) button to** turn it off.
- b Start button [**Control Panel**] [**Hardware and Sound**] - [**Printers**].
- **63 IBrother RJ-XXXXXI**, and click [Delete **this printer**] or right click on the icon, and then click [**Delete**].
- **4** In the [**Printers**] window, right click and select [**Run as administrator**] - [**Server Properties...**].

If the authorisation confirmation dialogue displayed, click [**Continue**]. If the [**User Account Control**] dialogue displayed, enter the password and click [**OK**]. The [**Print Server Properties**] window displayed.

- **6** Click the [Drivers] tab and choose [Brother RJ-XXXXX]. Then, click [**Remove...**].
- **6** Choose [Remove driver and driver **package**] and click [**OK**]. Follow the on-screen instructions.
- **7** Close the [**Print Server Properties**] window. The printer driver has been uninstalled.

### **Windows 7**

- Press and hold the  $\circlearrowright$  (Power) button to turn it off.
- **2** Start button [Devices and Printers].
- **8** Choose [**Brother RJ-XXXXX**], and click [**Remove device**] or right click on the icon, and then click [**Remove device**]. If a User Account Control message displayed, type in the password, and then click [**Yes**].
- d Choose [**Fax**] or [**Microsoft XPS Document Writer**] in the [**Devices and Printers**] window, and then click [**Print server properties**], which appeared in the menu bar.
- **6** Click the [**Drivers**] tab, and then click [**Change Driver Settings**]. If a User Account Control message displayed, type in the password, and then click [**Yes**]. Choose [**Brother RJ-XXXXX**], and then click [**Remove...**].
- f Choose [**Remove driver and driver package**], and then click [**OK**]. Follow the on-screen instructions.

**Close the [Print Server Properties]** window. The printer driver has been uninstalled.

# <span id="page-24-2"></span><span id="page-24-0"></span>**Connecting the Computer and Printer <sup>1</sup>**

The printer can be connected to your computer via USB cable, Bluetooth (RJ-4030 only), Wi-Fi (RJ-4040 only) and the serial cable.

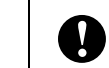

Install the printer driver before connecting the printer to the computer.

# **Note**

When connecting via Bluetooth, the connection settings are saved even after the printer is turned off.

# <span id="page-24-1"></span>**USB Connection <sup>1</sup>**

- Make sure that the printer is turned off before connecting the USB cable.
- **2** Connect the printer end of the USB cable to the USB port on the side of the printer.
- **3** Connect the other end of the USB cable to the USB port on the computer.

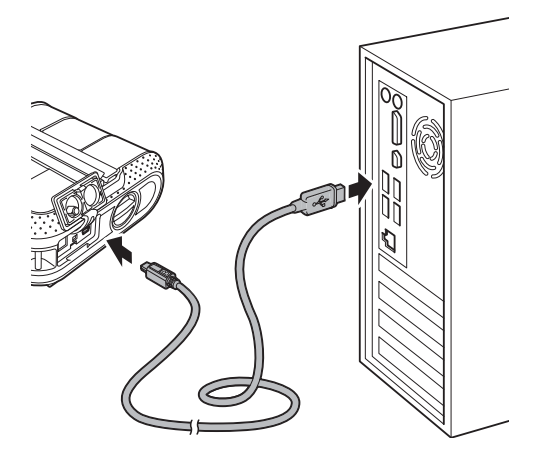

# <span id="page-25-3"></span><span id="page-25-0"></span>**Bluetooth Connection (RJ-4030 only) <sup>1</sup>**

# **Note**

Follow the recommendations of the manufacturer of your Bluetooth-equipped computer or Bluetooth adapter and install any necessary hardware and software.

Use this procedure to pair the printer with the computer using the Bluetooth management software.

- Press and hold the  $\circlearrowright$  (Power) button to turn the printer on and then press and hold the Bluetooth button.
- 2 Use your Bluetooth device management software to discover the printer and configure the printer connection.

# **Note**

If the software prompts you to enter a Bluetooth passkey (PIN code), enter the passkey assigned to the printer. The printer's passkey is the last four digits of its serial number by default.

- <span id="page-25-2"></span>**3** Write down the name of the port used for the connection.
- $\overline{4}$  Open the printer screen so that the printer's port settings can be changed. Windows XP:

#### [**Start**] - [**Control Panel**] - [**Printers and Other Hardware**] - [**Printers and Faxes**]. Windows Vista:

Start button - [**Control Panel**] - [**Hardware and Sound**] - [**Printers**]. Windows 7: Start button - [**Devices and Printers**].

**5** Windows XP/Windows Vista: Right-click the printer icon, and then click [**Properties**]. Windows 7:

Right-click the printer icon, and then click [**Printer Properties**].

- **6** Click the [**Ports**] tab.
	- Select the port name confirmed in step  $\bigcirc$  $\bigcirc$  $\bigcirc$  ("COM" plus a number).
- 8 Click [OK] to close the properties dialogue box.
	- Close the printers window to finish.

# **Note**

Refer to your Bluetooth device management software's documentation for details on connection settings, confirming the port name, etc.

### **Using Bluetooth to communicate when printing <sup>1</sup>**

- Press and hold the  $\circlearrowright$  (Power) button to turn the printer on, and then press the Bluetooth button.
- 2 Use your Bluetooth device management software to discover the printer. Bluetooth communication starts.

# <span id="page-25-1"></span>**Wi-Fi Connection (RJ-4040 only) <sup>1</sup>**

# $\mathbf{I}$

In order for the printer and your network access point or router to communicate, you must first install the printer driver and the Printer Setting Tool (see *[Installing the Printer Driver and the](#page-13-0)  [Software for RJ-4040](#page-13-0)* >> page 10).

Press and hold the  $\circlearrowright$  (Power) button to turn the printer on, and then press the Wi-Fi button.

Wi-Fi communication starts.

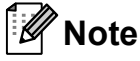

- You can change the printer's network settings using the Communication Settings (see *[Communication Settings](#page-41-4)  [\(RJ-4040 only\)](#page-41-4)* >> page 38).
- The Communication Settings also allows you to easily apply the network setting changes to multiple printers. (see *[Applying Setting Changes to Multiple](#page-43-2)  Printers*  $\rightarrow$  [page 40](#page-43-2)).

### <span id="page-26-0"></span>**Serial Cable Connection**

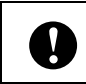

Please use the cable designed for your Brother printer.

- Make sure that the printer and the computer are turned off before connecting the serial cable.
- **2** Connect the printer end of the serial cable to the serial port on the side of the printer.
- **6** Connect the other end of the serial cable to the serial port on the computer.

### **Note**

- The default settings are as follows: Baud rate: 9600 bps Parity: None Bit length: 8 bit Flow control: Hardware
- To change these settings, refer to the P-touch Template Command Reference. The latest version is available for download at: [support.brother.com](http://support.brother.com ) Choose your product. - [**Manuals**]

<span id="page-27-0"></span>**2 Using the Printer** 

# <span id="page-27-1"></span>**Operation Panel**

The operation panel consists of the following buttons and indicators.

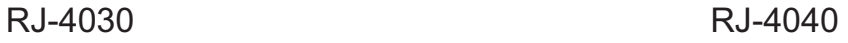

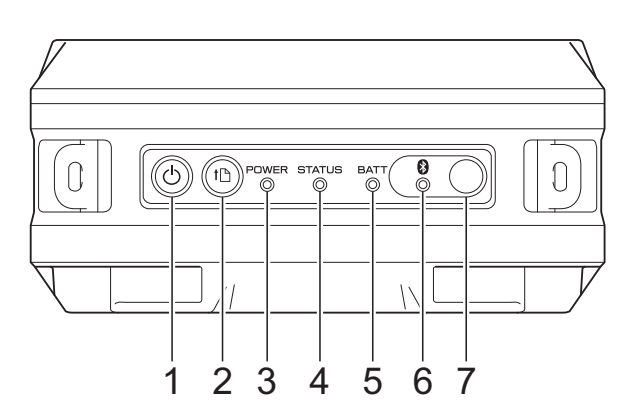

- **1 (Power) button**
- **2 (Feed) button**
- **3 POWER indicator**
- **4 STATUS indicator**
- **5 BATT (Battery) indicator**
- **6 (Bluetooth) indicator (RJ-4030)/ (Wi-Fi) indicator (RJ-4040)**
- **7 Bluetooth button (RJ-4030)/ Wi-Fi button (RJ-4040)**

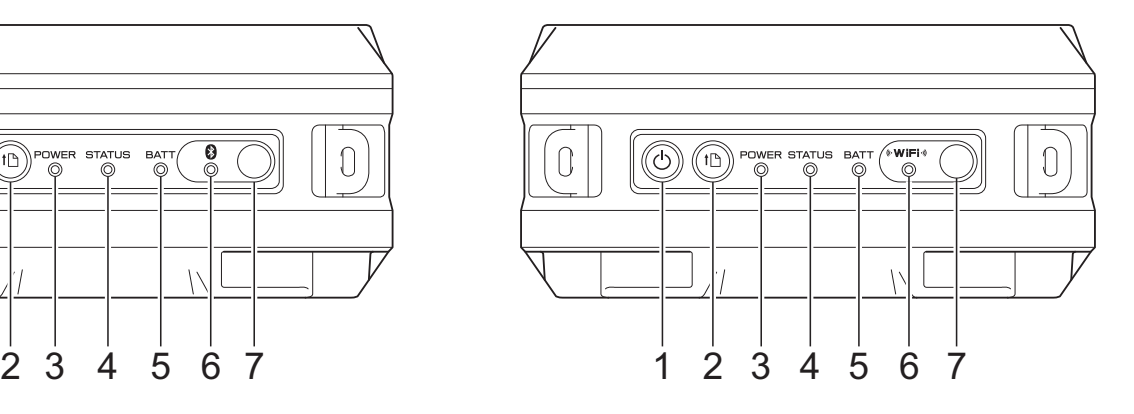

# <span id="page-28-0"></span>**Button Functions <sup>2</sup>**

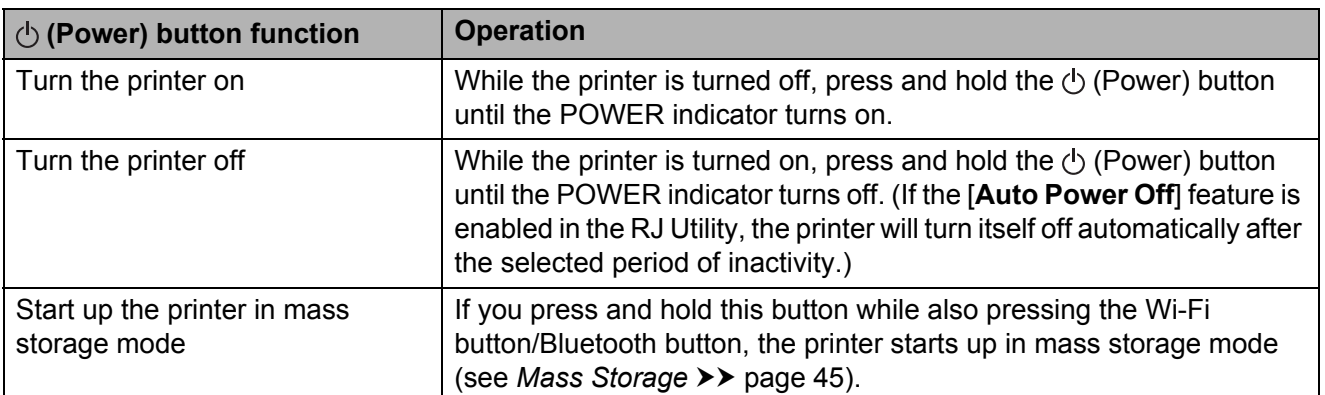

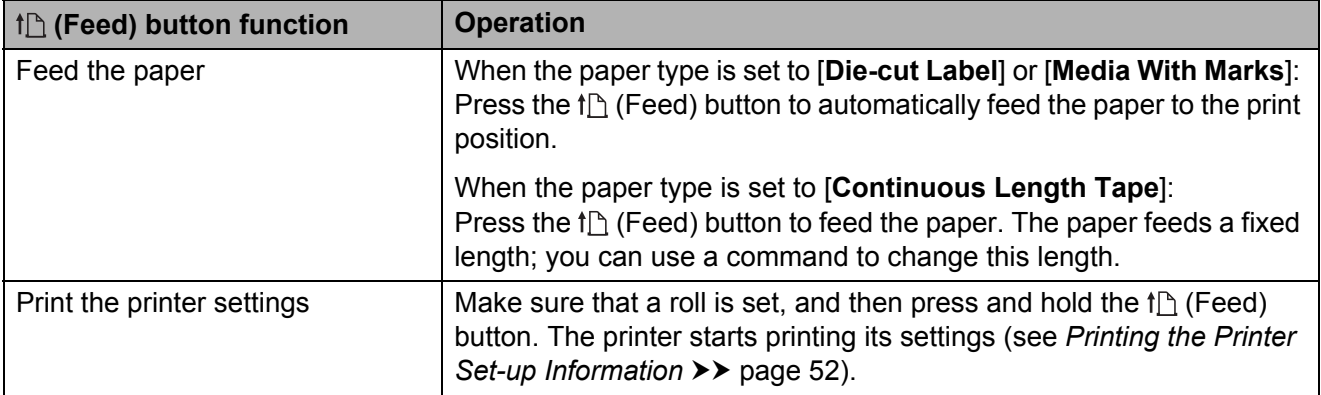

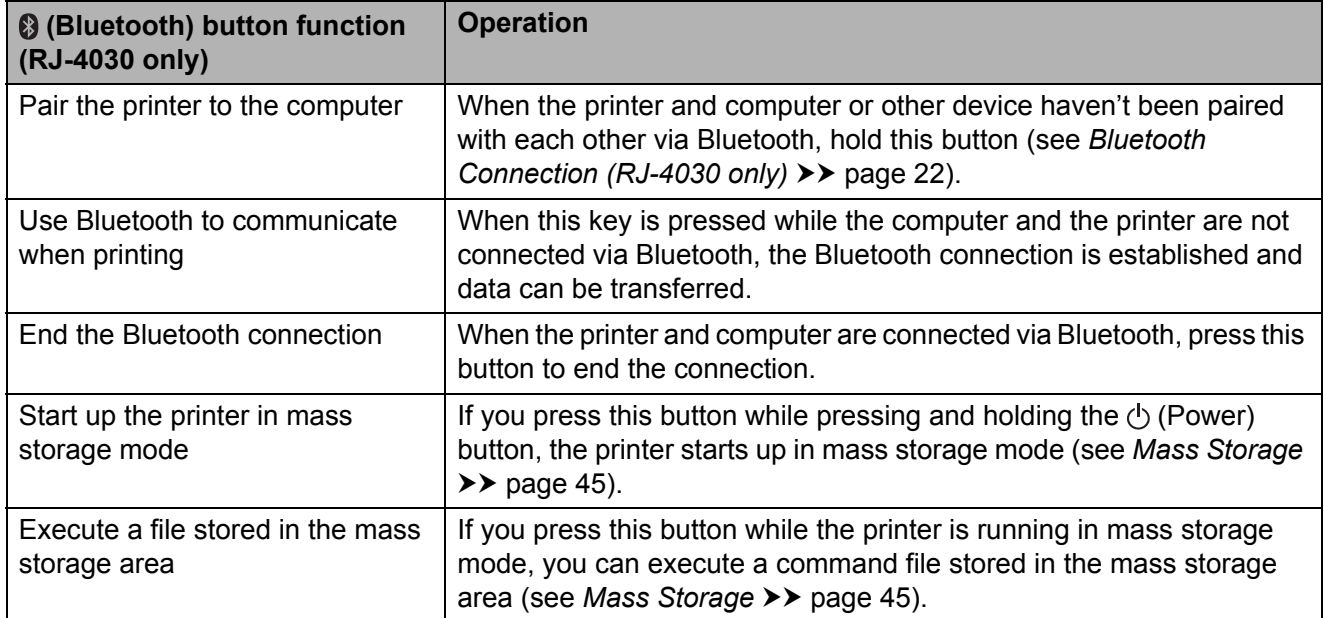

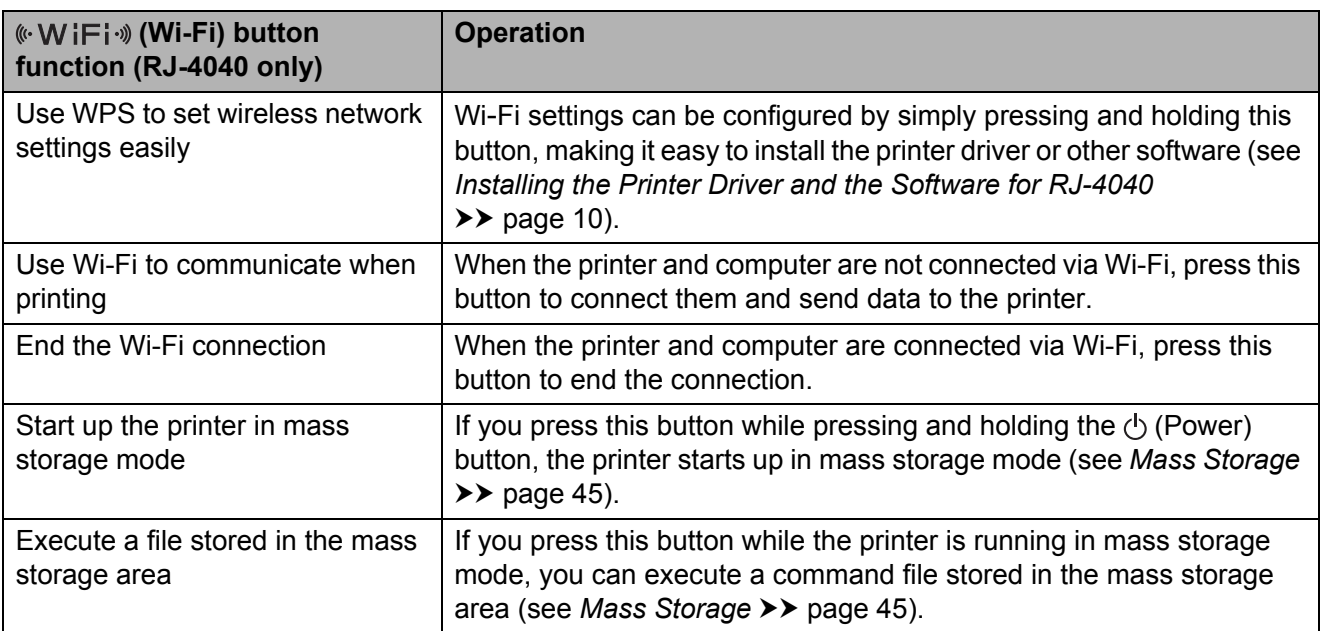

# <span id="page-29-0"></span>**Indicators <sup>2</sup>**

#### **RJ-4030 <sup>2</sup>**

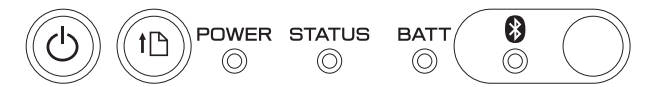

#### **RJ-4040 <sup>2</sup>**

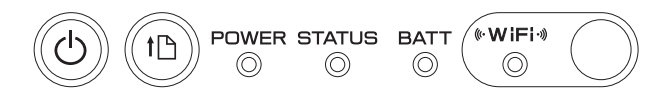

The indicators light and blink to indicate the printer's status. Each indicator may light or blink in green, red, orange, or blue. For details, see *[Indicators](#page-52-2)* >> page 49.

# <span id="page-30-0"></span>**Printing Solutions <sup>2</sup>**

Your printer can be used with several versions of the Windows operating systems.

In most situations, the printer requires driver software to communicate with your computer. These drivers can be installed using the setup CD-ROM, and the latest versions can be downloaded from the Brother support website ([support.brother.com\)](http://support.brother.com). We recommend that you visit the website to make sure that you have the latest version of the drivers.

# <span id="page-30-1"></span>**Printing <sup>2</sup>**

For typical printing, use the following procedure.

- $\blacksquare$  Open the document to be printed.
- Make sure that the printer is properly powered. Use a charged battery, or connect the printer to an AC or DC power outlet.
- **3** Turn the printer on. The POWER indicator lights in green.

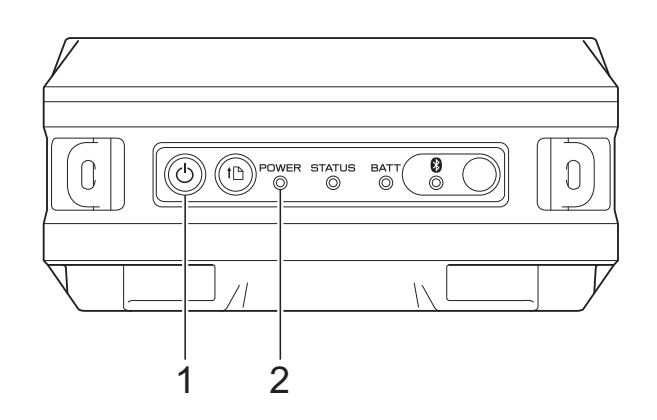

- **1 (Power) button**
- **2 POWER indicator**
- $\overline{4}$  Connect the printer to a computer, using either USB, Bluetooth (RJ-4030 only), or Wi-Fi (RJ-4040 only). (See *[Connecting the Computer and](#page-24-2)  Printer*  $\rightarrow$  [page 21](#page-24-2).)
- **6** Set the RD Roll. (See *Inserting the RD*  $Roll$   $\triangleright$  [page 5.](#page-8-1)) Use genuine Brother paper.
- $\boxed{6}$  If necessary, change the print settings using either the printer driver or the RJ Utility. (See *[RJ Utility](#page-35-6)* >> page 32)
- g Click [**Print**] in the computer program's menu.

The POWER indicator blinks in green to indicate that the printer is receiving data, and the document is printed.

8 Turn the printer off. The POWER indicator turns off.

### **Note**

To print a JPEG image without using the printer driver, see *[JPEG Printing](#page-49-1)*  $\rightarrow$  [page 46.](#page-49-1)

## <span id="page-31-0"></span>**Making Prints Lighter or Darker <sup>2</sup>**

You can make prints lighter or darker by adjusting the print density setting in the printer driver's dialogue box or the RJ Utility (see *[Print Density](#page-36-1)* >> page 33).

When using the battery, changing the print density setting may result in slight changes in printing speed and the number of pages that can be printed on a single charge.

# <span id="page-31-1"></span>**Printer Driver Options <sup>2</sup>**

You can configure various settings in the printer driver screen, such as paper size, number of copies, print quality, etc.

You can also use the Paper Size Setup and the RJ Utility to configure advanced settings (see *[Setting Paper Size](#page-32-0)* >> page 29 and *RJ Utility*  $\rightarrow$  [page 32](#page-35-6)).

# <span id="page-32-0"></span>**Setting Paper Size**

In order to use labels with a size not listed in the [**Paper Size**] list of the printer driver, the label format must be added to the printer driver.

<span id="page-32-1"></span>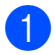

**Connect the printer to be configured to** the computer via USB.

- b Click [**Start**] [**All Programs**] [**Brother**] - [**Label & Mobile Printer**] - [**Printer Setting Tool**]. The [**Printer Setting Tool**] screen is displayed.
- **8** Select the printer connected in step  $\bullet$ .
- 4 Click the [Paper Size Setup] button. The [**Paper Size Setup**] dialogue box appears.

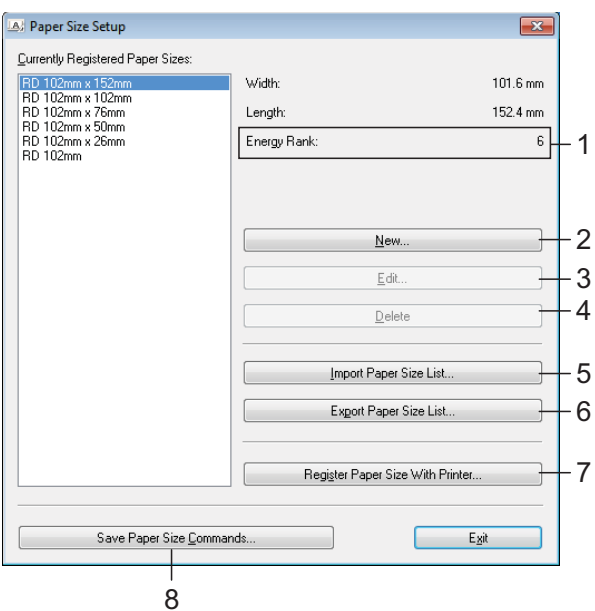

**1 Energy Rank**

Displays the current setting for the [**Energy Rank**] of the selected paper format.

**2 New**

Registers new paper formats.

Do not register a paper size if the same paper size has already been registered. It may cause unintended print results.

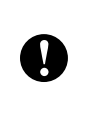

If you use the same size of paper as currently registered, select the desired size from the [**Currently Registered Paper Sizes**] list on the [**Paper Size Setup**] screen, and change settings on the [**Edit**] screen.

#### **3 Edit**

Edits the settings for the selected paper format.

To save the selected paper format with the new settings, click [**Overwrite**]. To add a paper format with the new settings, change the name in the [**Paper Size Name**] box, and then click [**Add**].

Preset RD paper formats (paper formats available when the software was installed) cannot be edited.

#### **4 Delete**

Deletes the selected paper format. A deleted paper format cannot be restored.

#### **5 Import Paper Size List...**

Reads the text file (RJ-4030: BSR403ed.txt; RJ-4040: BSR404ed.txt) containing the paper format settings, and uses it to replace the contents of the [**Currently Registered Paper Sizes**] list.

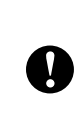

When the list is imported, the entire contents of the [**Currently Registered Paper Sizes**] list will be replaced with the imported paper formats.

- **6 Export Paper Size List...** Exports the settings for the paper formats in the [**Currently Registered Paper Sizes**] list. The exported list can then be distributed to other computers. For details, see *[Distributing Paper Formats](#page-34-0)*  $\rightarrow$  [page 31](#page-34-0).
- **7 Register Paper Size With Printer** Registers the settings for the selected paper format in the printer.
- **8 Save Paper Size Commands** Uses the settings for the paper as an added command and exports it as a file. The file extension is " bin"

# **Note**

If you use the following methods, you can apply these settings to the printer easily.

- Mass storage feature (see *[Mass Storage](#page-48-4)*  $\triangleright$  [page 45](#page-48-4))
- Bluetooth (Object Push Profile (OPP))
- Wi-Fi (File Transfer Profile (FTP))

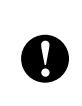

These settings commands are only intended for use for applying to printer settings. Saved commands cannot be imported to the Paper Size Setup.

# **b** Click [**New**].

The [**New**] dialogue box appears.

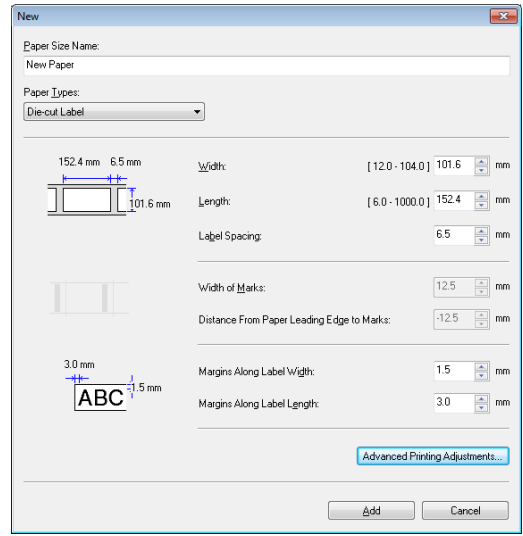

#### **6** Click [Advanced Printing

**Adjustments...**] to specify the following settings for each paper size. Under [**Printing Reference Point Adjustment**], the printing position can be adjusted.

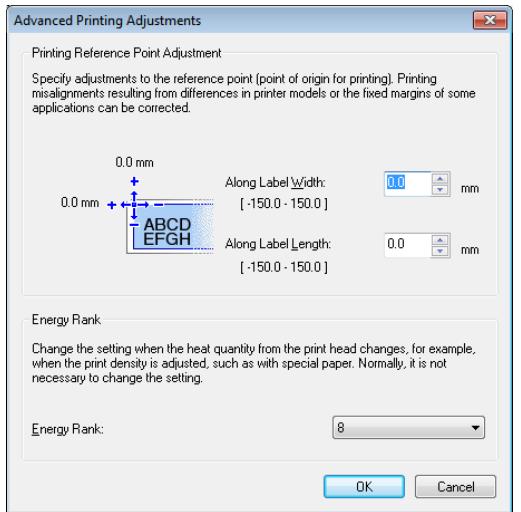

g Under [**Energy Rank**], the print energy (density) can be adjusted.

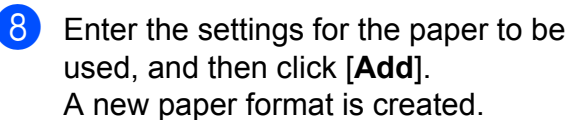

i Click [**Exit**].

### **Note**

When the [**Paper Size Setup**] dialogue box is displayed again, the added paper format will appear in the [**Currently Registered Paper Sizes**] list. If the application is running, exit the application, and then start it again in order for the new paper format to appear in the [**Currently Registered Paper Sizes**] list.

# <span id="page-34-0"></span>**Distributing Paper Formats <sup>2</sup>**

The paper formats exported from the [**Currently Registered Paper Sizes**] list can be distributed to other computers.

### <span id="page-34-1"></span>**Distributing only paper formats <sup>2</sup>**

If the printer driver has been installed on the recipient's computer, only the paper formats need to be distributed.

 $\blacksquare$  At the sender's computer, specify the paper format settings, and then click [**Export Paper Size List...**]. (See *[Setting Paper Size](#page-32-0)* >> page 29.) The following files are created. RJ-4030: BSR403ed.txt, BSR403ed.ptd, pdt3137.bin RJ-4040: BSR404ed.txt, BSR404ed.ptd, pdt3237.bin **2** Save BSR403ed.txt or BSR404ed.txt at any location on the recipient's computer. **3** At the recipient's computer, click [**Import Paper Size List...**].

The paper formats are replaced with the imported ones.

### <span id="page-34-2"></span>**Distributing paper formats bundled with the installer <sup>2</sup>**

If the printer driver has not been installed on the recipient's computer, the paper formats that can be distributed are bundled with the installer for the printer driver.

Read "RJ-XXXX" in the following steps as your model name.

<span id="page-34-3"></span>

At the sender's computer, specify the paper format settings, and then click [**Export Paper Size List...**]. (See [Setting Paper Size](#page-32-0) >> page 29.) The following files are created.

 $RJ-4030$ 

BSR403ed.txt, BSR403ed.ptd, pdt3137.bin RJ-4040:

BSR404ed.txt, BSR404ed.ptd, pdt3237.bin

- b Insert the CD-ROM into the CD-ROM drive of the sender's computer.
- **3** Copy the folder in CD drive:\your language\Drivers\RJ-XXXX to any location on the sender's computer.
- $\overline{4}$  Overwrite the contents of the folders at RJ-XXXX\x64\custom and RJ-XXXX\x86\custom (copied in step 3) with the three files cre[a](#page-34-3)ted in  $\bigcirc$ .
- **6** Save folder [**RJ-XXXX**] at any location on the recipient's computer.
- $\boxed{6}$  At the recipient's computer, double-click [**dsetuph.exe**]. Complete the installation according to the instructions that appear on the screen.

<span id="page-35-6"></span><span id="page-35-0"></span>**RJ Utility <sup>3</sup>**

# <span id="page-35-1"></span>**Overview <sup>3</sup>**

**3**

The RJ Utility is a computer program that allows you to change the printer's default settings.

Normally when using a computer program to print a document, print settings are specified in the printer driver's dialogue box and then the data is sent to the printer. This utility can be used to adjust settings that are more advanced than the printer driver's settings.

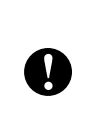

Use the RJ Utility to configure the printer only when the printer is idle. The printer may malfunction if you attempt to configure it while it is handling a job.

# <span id="page-35-2"></span>**Using the RJ Utility <sup>3</sup>**

# <span id="page-35-3"></span>**Before Using the RJ Utility <sup>3</sup>**

- Connect the printer to an AC or DC power outlet, or make sure that the battery is fully-charged.
- $\blacksquare$  Make sure that the printer driver has been installed and is functional.
- Connect the printer to a computer via USB or Bluetooth (RJ-4030 only).

# <span id="page-35-4"></span>**Starting the RJ Utility <sup>3</sup>**

- <span id="page-35-7"></span> $\blacksquare$  Connect the printer to be configured to the computer.
- b Click [**Start**] [**All Programs**] [**Brother**] - [**Label & Mobile Printer**] - [**Printer Setting Tool**]. The [**Printer Setting Tool**] screen is displayed.

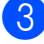

Select the printer connected in step  $\bigcirc$ .

4 Click the [Device settings] button. The main window is displayed. (See *[Main Window](#page-36-2)* >> page 33.)

# <span id="page-35-5"></span>**How to Use the RJ Utility <sup>3</sup>**

- $\blacksquare$  In the main window of the RJ Utility, select the check boxes of the parameters with settings that can be changed.
- Select the desired settings from the pull-down menus or enter the desired values.
- c Click [**Apply**] to save the settings in the printer.

### **Note**

The settings are saved when you quit the RJ Utility, and the settings are applied the next time the RJ Utility is started.

Note, however, that if the printer is already connected when the RJ Utility is started, the printer's settings are applied.

### <span id="page-36-0"></span>**Parameters <sup>3</sup>**

#### <span id="page-36-2"></span>**Main Window <sup>3</sup>**

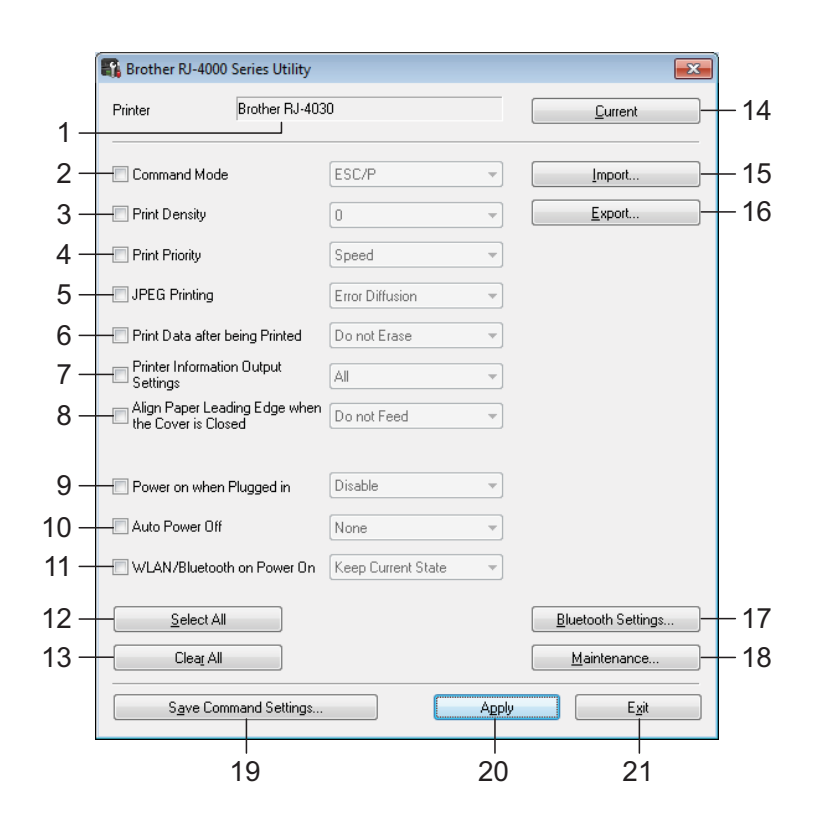

#### **1 Printer**

Displays the printer selected in the Printer Setting Tool.

#### **2 Command Mode**

Sets the printer's command format. Available settings: [**Raster**], [**ESC/P**], [**P-touch Template**]

#### <span id="page-36-1"></span>**3 Print Density**

Adjusts the printing density on a scale of  $-5$  to  $+5$ .

#### **4 Print Priority**

Determines the printer's print quality. Available settings: [**Speed**], [**Quality**]

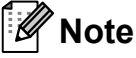

This setting can also be changed using the printer driver, however, in this case the setting is erased when the printer is turned off. If the setting is changed using the RJ Utility, the setting is retained even when the printer is turned off, therefore, if you plan on printing without using the printer driver, use the RJ Utility to change this setting.

#### **5 JPEG Printing**

Sets the image processing used when printing JPEG images via Bluetooth or with the mass storage feature.

Available settings: [**Binary**], [**Error Diffusion**]

- **6 Print Data after being Printed** Determines whether the print data is erased automatically after printing. Available settings: [**Erase**], [**Do not Erase**].
- <span id="page-36-3"></span>**7 Printer Information Output Settings** Determines which information is printed when printing the printer's settings.

Available settings: [**All**], [**Usage Log**], [**Printer Settings**], [**Printer Transfer Data**].

(See *[Printing the Printer Set-up Information](#page-55-1)*  $\rightarrow$  [page 52.](#page-55-1))

**8 Align Paper Leading Edge when the Cover is Closed**

Determines whether or not paper is automatically fed when the cover is closed. Available settings: [**Do not Feed**], [**Feed**]

#### **9 Power on when Plugged in**

Determines whether or not the printer turns on automatically when the power cord is connected.

Available settings: [**Disable**], [**Enable**]

#### **10 Auto Power Off**

Determines the amount of time that passes before the printer turns off automatically.

Available settings: [**None**], 10 min. to 60 min. (10 min. increments)

#### **11 WLAN/Bluetooth on Power On**

Determines the conditions for connecting via Wi-Fi and Bluetooth when the printer is turned on.

Available settings: [**On by Default**], [**Off by Default**], [**Keep Current State**]

#### **12 Select All**

Places a check in the check boxes for all items.

#### **13 Clear All**

Removes the checks in the check boxes for all items.

#### **14 Current**

Retrieves the current setting values from the printer and applies them to each combo box.

#### **15 Import**

Reads an exported file and applies the settings to the printer.

#### **16 Export**

Saves the current settings to a file.

#### **17 Bluetooth Settings**

Displays the [**Bluetooth Settings**] screen. (See *[Bluetooth Settings \(RJ-4030 only\)](#page-38-0)*  $\rightarrow$  [page 35.](#page-38-0))

#### **18 Maintenance**

Displays the [**Maintenance**] screen. (See *[Maintenance](#page-39-0)* >> page 36.)

#### **19 Save Command Settings**

Saves the content of the selected (checked) items as a command-format ".bin" file. Bluetooth settings are not saved.

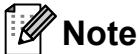

If you use the following methods, you can apply these settings to the printer easily.

- Mass storage feature (see *[Mass Storage](#page-48-4)*  $\triangleright$  [page 45](#page-48-4)).
- Bluetooth (Object Push Profile (OPP)).
- Wi-Fi (File Transfer Profile (FTP)).

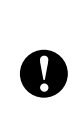

These settings commands are only intended for use for applying to printer settings. Saved commands cannot be imported to the RJ Utility.

#### **20 Apply**

Sends the selected (checked) settings to the printer.

#### **21 Exit**

Exits the RJ Utility. The current settings are saved.

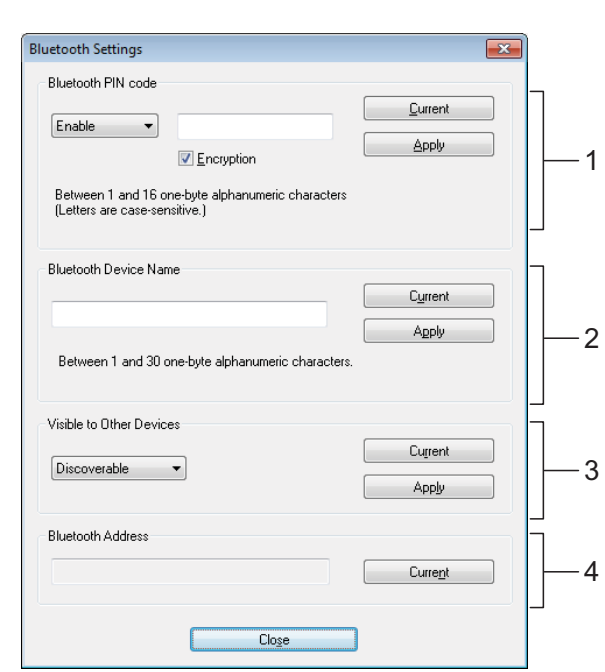

### <span id="page-38-0"></span>**Bluetooth Settings (RJ-4030 only) <sup>3</sup>**

#### **1 Bluetooth PIN code**

Allows you to select whether a Bluetooth PIN code (passkey) is required, change the printer's Bluetooth PIN code, and select whether Bluetooth communication is encrypted.

If [**Enable**] is selected in the [**Bluetooth PIN code**] pull-down menu, the PIN code specified here must also be stored on the computer in order to communicate with the printer when using Bluetooth. You can change the PIN code if necessary.

If the [**Encryption**] check box is selected, data sent using the RJ Utility between the computer and printer will be encrypted when using Bluetooth.

#### **2 Bluetooth Device Name**

Allows you to specify a name (up to 30 characters) for the printer. Useful when there are multiple Bluetooth printers present.

#### **3 Visible to Other Devices**

Allows you to specify whether the printer can be "discovered" by other Bluetooth devices.

#### **4 Bluetooth Address**

Displays the current Bluetooth address.

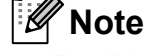

The PIN code and the device name must use alphanumeric characters (A-Z, a-z, 0-9) only. The device name can contain a space character; the PIN code cannot.

#### <span id="page-39-0"></span>**Maintenance <sup>3</sup>**

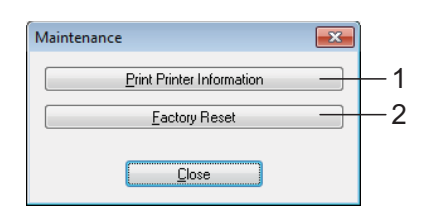

#### <span id="page-39-1"></span>**1 Print Printer Information**

Click to print a report containing the following types of information.

- Program version
- **Printer usage history**
- **Missing dot test pattern**
- RJ Utility setting information
- List of transferred data
- Network setting information
- Wi-Fi setting information

See the print sample on the next page.

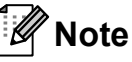

You can also print this report using the (Feed) button (see *[Printing the Printer](#page-55-1)*  [Set-up Information](#page-55-1) >> page 52).

#### **2 Factory Reset**

Click [**Factory Reset**] to reset the RJ Utility to its default settings and send them to the printer.

**3**

### **Printer Information printing sample <sup>3</sup>**

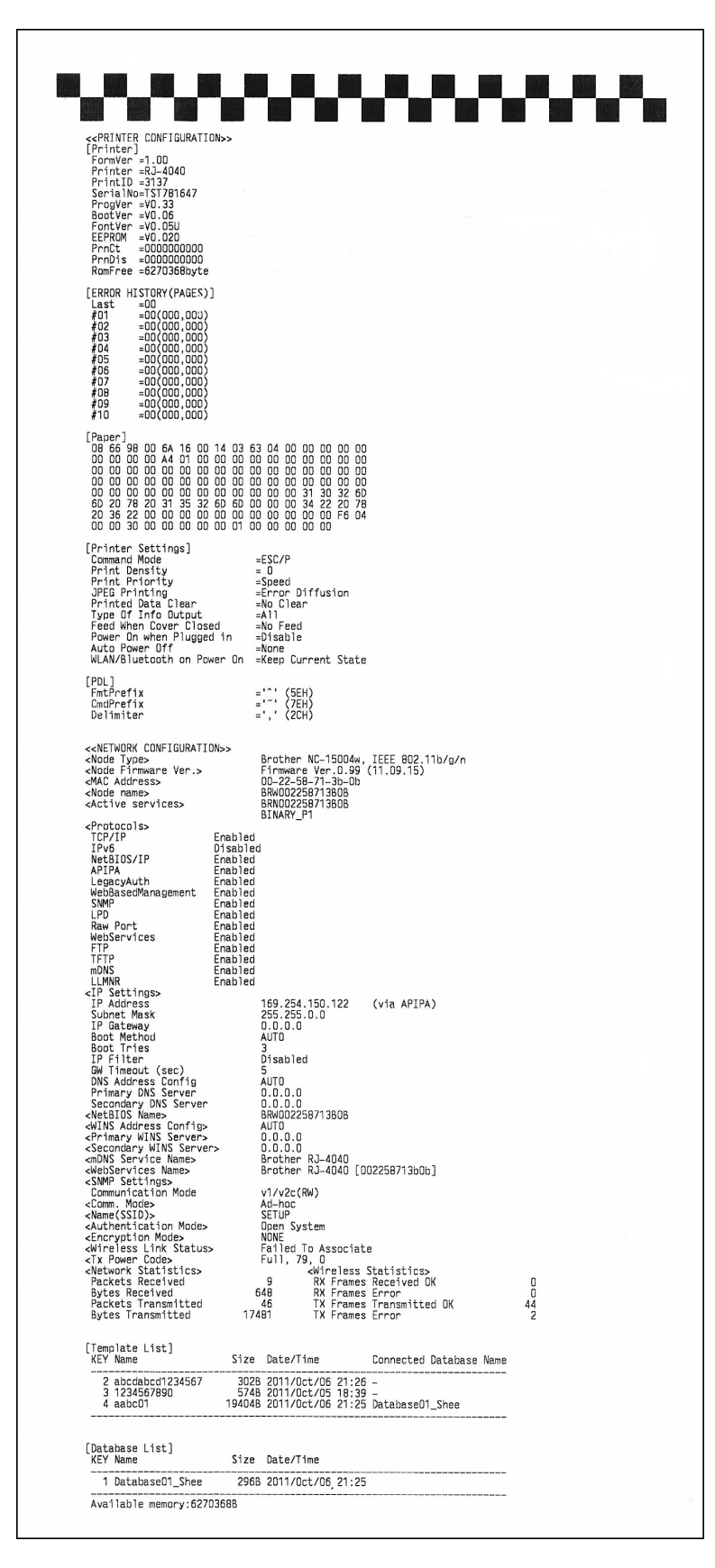

Labels are for illustrative purposes only.

# <span id="page-41-4"></span><span id="page-41-0"></span>**Communication Settings (RJ-4040 only) <sup>4</sup>**

# <span id="page-41-1"></span>**Overview <sup>4</sup>**

**4**

The Communication Settings is a computer program used for changing network settings via USB.

By using the Communication Settings, you can not only change the network settings for one printer, you can easily apply the same settings to multiple printers.

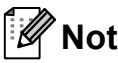

# **Note**

The Communication Settings is installed with other software such as the printer driver. (see *[Installing the Printer Driver](#page-13-2)  [and the Software for RJ-4040](#page-13-2)*  $\rightarrow$  [page 10\)](#page-13-2)

### **Operating Environment <sup>4</sup>**

Windows XP SP3 or later (only x86 processors can be used with Windows XP)

Windows Vista

Windows 7

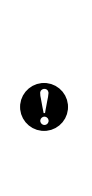

■ To start the Communication Settings, you must be logged on with Administrator rights.

■ The Communication Settings can change the settings for certain Brother printer models only.

# <span id="page-41-2"></span>**Using the Communication Settings <sup>4</sup>**

# <span id="page-41-3"></span>**Starting the Communication Settings <sup>4</sup>**

<span id="page-41-5"></span>Connect the printer whose settings will be changed to the computer via USB.

b Click [**Start**] - [**All Programs**] - [**Brother**] - [**Label & Mobile Printer**] - [**Printer Setting Tool**].

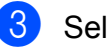

Select the printer connected in  $\bigcirc$ .

4 Click the [**Communication settings**] button.

The main window is displayed.

### **Main Window**

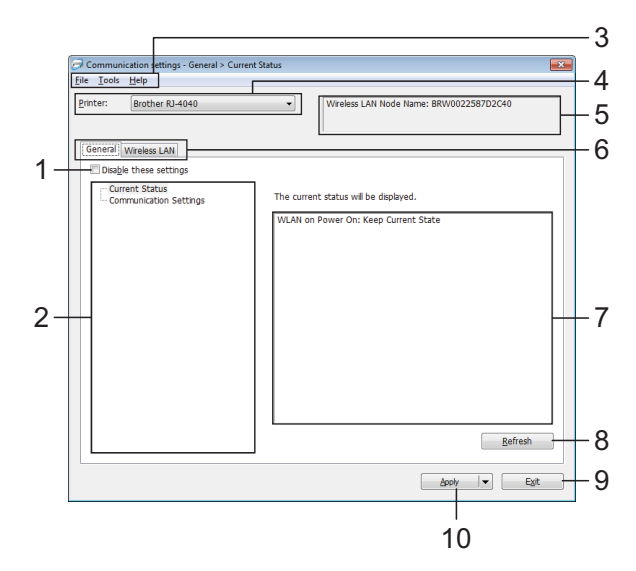

#### **1 Disable these settings**

When this check box is clicked,  $\blacksquare$  appears in the tab, and the settings can no longer be specified or changed.

The settings in a tab where  $\|\mathbf{Q}\|$  appears will not be applied to the printer even if [**Apply**] is clicked. In addition, the settings in the tab will not be saved or exported when the [**Save in Command File**] or [**Export**] command is executed.

To apply the settings to the printer or save or export them, be sure to clear the check box.

#### **2 Items**

When [**Current Status**] is selected, the current settings appear in the settings display/change area. Select the item for the settings that you want to change.

#### **3 Menu Bar**

Select a command contained in each menu from the list.

#### **4 Printer**

Selects the printer whose settings are to be changed.

If only one printer is connected, it is unnecessary to make a selection since only that printer will appear.

#### **5 Node Name**

Displays the node name. The node name can also be changed. (See *[Change Node](#page-45-0)  [Name/Bluetooth Device Name](#page-45-0)* >> page 42)

#### **6 Settings Tabs**

Click the tab containing the settings to be specified or changed.

If  $\|\bullet\|$  appears in the tab, the settings in that tab will not be applied to the printer.

#### **7 Settings Display/Change Area**

Displays the current settings for the selected item. Change the settings as necessary using the drop-down menus, direct entry or other appropriate methods.

#### **8 Refresh**

Click to update the displayed settings with the most recent information.

#### **9 Exit**

Exits [**Communication settings**], and returns to the main window of "**Printer Setting Tool**".

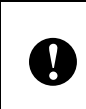

Settings are not applied to printers if the [**Exit**] button is clicked without clicking the [**Apply**] button after changing settings.

#### **10 Apply**

 $\left| \right|$ 

Click [**Apply**] to apply the settings to the printer. To save the specified settings in a command file, select [**Save in Command File**] from the drop-down menu. The saved command file can be used with the mass storage feature to apply the settings to a printer. (See *[Mass Storage](#page-48-4)*  $\rightarrow$  [page 45\)](#page-48-4)

> Clicking [**Apply**] applies all settings in all tabs to the printer.

If the [**Disable these settings**] check box is selected, the settings in that tab are not applied.

# <span id="page-43-0"></span>**Changing the Settings Related to Communications <sup>4</sup>**

- Make sure that the computer with the Communication Settings installed is connected via USB to the printer that you want to change the settings for.
- Start the Communication Settings. Confirm that the printer that you want to change the settings for is displayed in [**Printer**].

If another printer is displayed, select the desired printer from the [**Printer**] combo box.

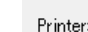

Brother RJ-4040

# **Note**

If only one printer is connected, only that printer is displayed and it is not necessary to select a printer.

- **3** From [**Communication Settings**] of [**Items**], click the items that will be changed.
- In the settings display/change area, select the desired setting from the pulldown list, or enter a value.
- **b** When you have changed all the desired settings, click [**Apply**] button and then [**Exit**] button.

The settings are applied to the printer.

### <span id="page-43-2"></span><span id="page-43-1"></span>**Applying Setting Changes to Multiple Printers <sup>4</sup>**

<span id="page-43-3"></span>**After following the steps in** *Changing the [Settings Related to Communications](#page-43-0)* above, disconnect the printer from the computer, and connect the second printer to the computer.

Select the newly connected printer from the [**Printer**] combo box.

### **Note**

If [**Automatically detects the connected printer, and retrieves the current settings.**] check box on the [**Option Settings**] screen is selected, the connected printer is automatically selected.

See *[Change Node Name/Bluetooth](#page-45-0)  [Device Name](#page-45-0)* >> page 42.

<span id="page-43-4"></span>**3** Click the [Apply] button. The same settings that were applied to the first printer are applied to the second printer.

**4** Repe[a](#page-43-3)t steps  $\bigcirc$  $\bigcirc$  $\bigcirc$  -  $\bigcirc$  for all the printers that you want to change the settings for.

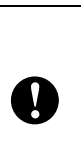

If the IP address is set to [**STATIC**], the printer's IP address will also be changed to the same address as the first printer. Change the IP address as necessary.

# **Note**

To save the setting contents as a file, click [**File**] - [**Export...**].

The exported setting contents are applied to [**Communication Settings**] the next time settings are imported using the Communication Settings.

Communication Settings (RJ-4040 only)

# <span id="page-44-0"></span>**Menu Bar <sup>4</sup>**

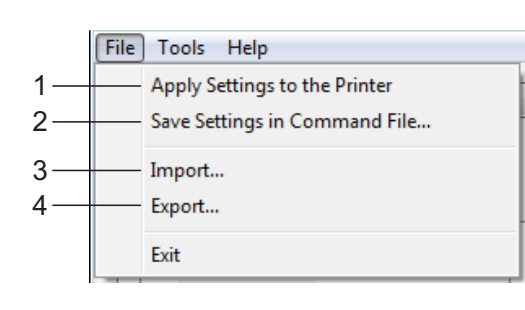

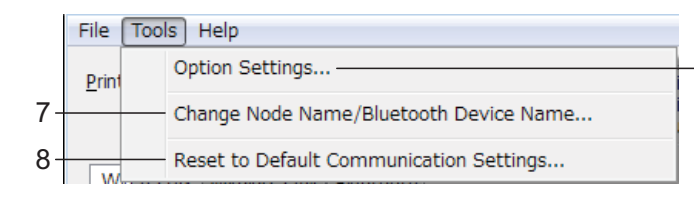

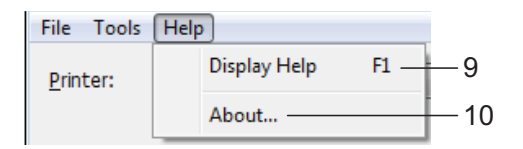

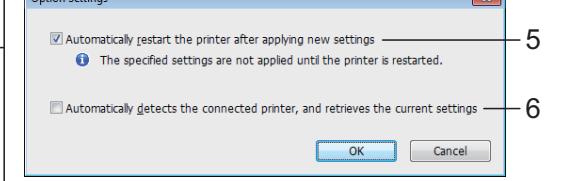

#### **1 Apply Settings to the Printer**

Applies the settings to the printer.

#### **2 Save Settings in Command File**

Saves the specified settings in a command file. The file extension is ".bin".

The saved command file can be used with the mass storage feature to apply the settings to a printer. (See *[Mass Storage](#page-48-4)* >> page 45)

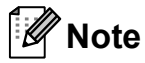

If the [**Disable these settings**] check box is selected, the settings in that tab are not saved.

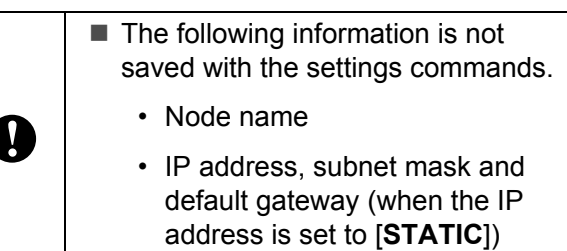

- The saved communication settings commands are only intended to be used for applying settings to a printer. The settings cannot be applied by importing this command file.
- Saved command files contain authentication keys and passwords. Take necessary measures to protect saved command files, such as by saving them in a location that cannot be accessed by other users.
	- Do not send the command file to a printer whose model was not specified when the command file was exported.

#### **3 Import**

 $\mathbf{I}$ 

#### ■ Import from the current computer **wireless settings**

Imports the settings from the computer.

# **Note**

- Only personal security authentication settings (open system, public key authentication and WPA/WPA2-PSK) can be imported. Enterprise security authentication (such as LEAP and EAP-FAST) settings cannot be imported.
- If multiple wireless LANs are enabled for the computer being used, the first wireless settings (only personal settings) that are detected will be imported.
- Only settings (communication mode, SSID, authentication method, encryption mode and authentication key) from the [**Wireless LAN**] tab - [**Wireless Settings**] pane can be imported.

#### ■ Select a Profile to import

Imports the exported file and applies the settings to a printer.

Click [**Browse**] to display a dialog box to browse for the file. Select the file to be imported. The settings in the selected file appear in the settings display/change area.

# **Note**

- All settings, such as wireless settings or TCP/IP settings, can be imported. However, node names cannot be imported.
- Only profiles that are compatible with the selected printer can be imported.
- If the imported profile's IP address is set to [**STATIC**], change the IP address of the imported profile, if necessary, so that it does not duplicate the IP address of an existing printer on the network.

#### **4 Export**

Saves the current settings in a file.

### **Note**

Ţ

If the [**Disable these settings**] check box is selected, the settings in that tab are not saved.

Exported files are not encrypted.

#### **5 Automatically restart the printer after applying new settings**

If this check box is selected, the printer automatically restarts after communication settings are applied.

If this check box is cleared, printers must be manually restarted.

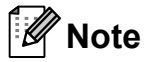

When configuring multiple printers, you can reduce the time required to change settings by clearing this check box. In this case, we recommend selecting this check box when configuring the first printer so that you can confirm that each setting is operating as intended.

**6 Automatically detects the connected printer, and retrieves the current settings.**

If this check box is selected and a printer is connected to the computer, the printer is automatically detected and the printer's current settings are displayed in the [**Current Status**] pane.

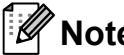

# **Note**

If the model of the connected printer is different than that of the printer shown in the [**Printer**] drop-down list, the settings available on all tabs change to match the connected printer.

<span id="page-45-0"></span>**7 Change Node Name/Bluetooth Device Name**

Allows each node name to be changed.

- **8 Reset to Default Communication Settings** Returns the communication settings to their factory defaults.
- **9 Display Help**

Displays the Help.

#### **10 About**

Displays the version information.

# <span id="page-46-0"></span>**Connected Printer's Status <sup>4</sup>**

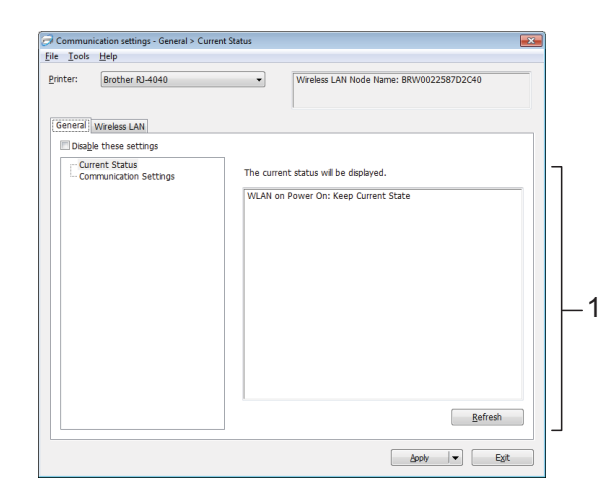

#### **1 Current Network Status**

Displays network status on the right side of the screen in the settings display/change area. Click the [**Refresh**] button to update the view.

## <span id="page-46-1"></span>**Network Settings**

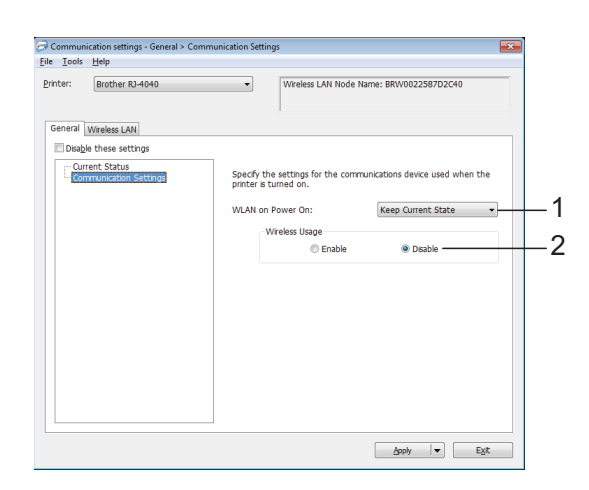

#### **1 WLAN on Power On**

Determines the conditions for connecting via Wi-Fi when the printer is turned on.

Select either: [**On by Default**], [**Off by Default**], [**Keep Current State**]

#### **2 Wireless Usage**

Enables and disables wireless communication.

### **TCP/IP (Wireless) <sup>4</sup>**

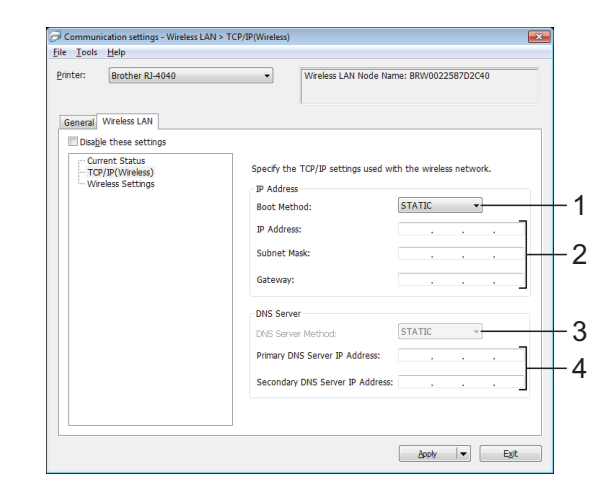

- **1 Boot Method** Select [**STATIC**], [**AUTO**], [**BOOTP**], [**DHCP**] or [**RARP**].
- **2 IP Address/Subnet Mask/Gateway** Specify the various values. You can only enter settings when the IP address is set to [**STATIC**].
- **3 DNS Server Method** Select [**STATIC**] or [**AUTO**].
- **4 Primary DNS Server IP Address/Secondary DNS Server IP Address**

You can only enter settings when the DNS server is set to [**STATIC**].

#### **Wireless Settings <sup>4</sup>**

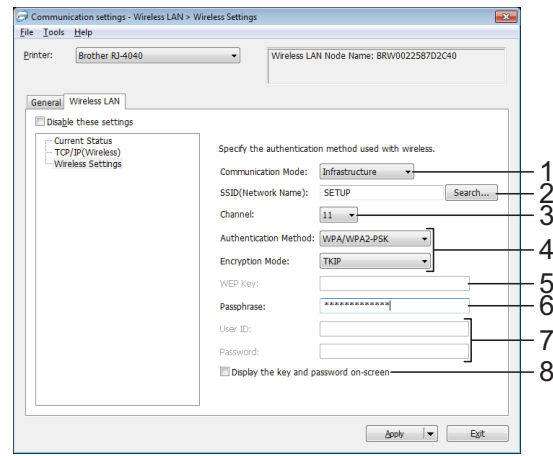

**1 Communication Mode** Select [**Ad-hoc**] or [**Infrastructure**]. **4**

**43**

# **Note**

For Apple Mobile Device Users: Depending on your device's model and OS version, you may not be able to connect to your printer in Ad-Hoc Mode. For more information about your printer's compatibility with Apple devices, visit the Brother support website at [support.brother.com](http://support.brother.com).

**2 SSID (Network Name)**

Click the [**Search**] button to display the SSID selections in a separate dialog box.

**3 Channel**

Select from the displayed options.

**4 Authentication Method/Encryption Mode** 

The supported encryption modes for the various authentication methods are as shown in *[Communication Mode and](#page-47-0)  [Authentication/Encryption Methods](#page-47-0)*  $\rightarrow$  [page 44.](#page-47-0)

#### **5 WEP Key**

You can only specify a setting when WEP is selected as the encryption mode.

#### **6 Passphrase**

You can only specify a setting when WPA-PSK, WPA2-PSK, or WPA-PSK/WPA2-PSK is selected as the authentication method.

#### **7 User ID/Password**

You can only specify settings when LEAP, EAP-FAST, PEAP, EAP-TTLS or EAP-TLS is selected as the authentication method. In addition, with EAP-TLS, it is not necessary to register a password, but a client certificate must be registered. To register a certificate, connect to the printer from a web browser, and then specify the certificate.

# **8 Display the key and password on-screen**

If this check box is selected, keys and passwords will ben displayed in plain text (non-encrypted text).

#### <span id="page-47-0"></span>**Communication Mode and Authentication/Encryption Methods <sup>4</sup>**

■ When the Communication Mode is Ad hoc

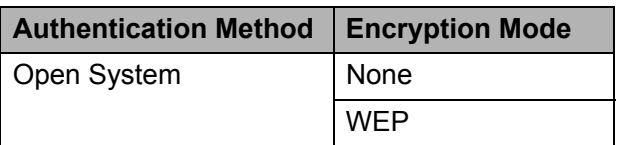

■ When the Communication Mode is **Infrastructure** 

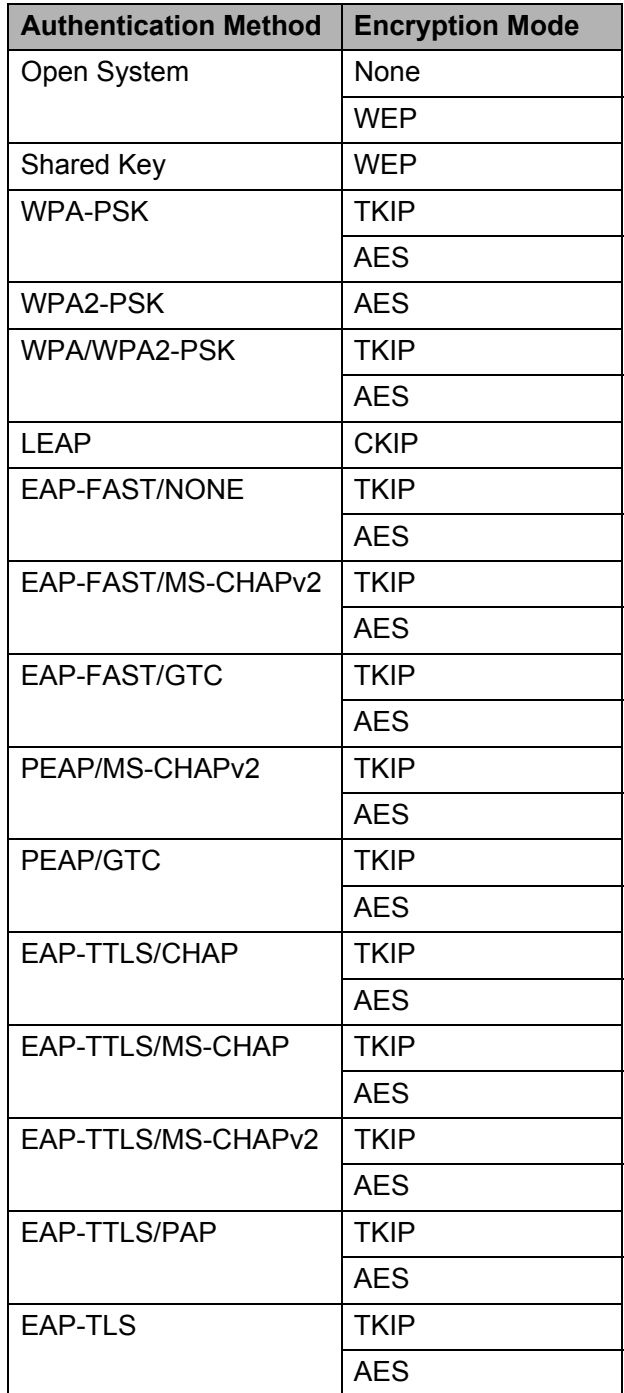

To set higher level security settings:

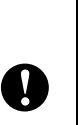

When performing certificate verification with EAP-FAST, PEAP, EAP-TTLS or EAP-TLS authentication methods, the certificate cannot be specified from the Communication Settings. After the printer has been configured to connect to the network, change settings by accessing the printer from a web browser.

**5**

# <span id="page-48-0"></span>**Other Functions**

# <span id="page-48-4"></span><span id="page-48-1"></span>**Mass Storage**

# <span id="page-48-2"></span>**Description**

The mass storage feature allows you to execute commands and perform JPEG printing by sending data from a computer or other device to the printer via USB. Files that have been copied to the printer's mass storage area are processed when you press the Wi-Fi button/Bluetooth button.

This feature is useful in the following situations.

- When you want to apply settings that are stored in a command file (".bin" format) or templates that are stored in ".blf" format files that were distributed by the administrator without using a customized tool.
- When you want to execute commands or perform JPEG printing without installing the printer driver.
- When you want to use a device with an OS (including non-Windows operating systems) that has a USB host feature to print and transmit data.

### <span id="page-48-3"></span>**Using the Mass Storage Feature <sup>5</sup>**

Confirm that the printer is turned off. While pressing the Wi-Fi button/Bluetooth button, press and hold the power button. The printer starts up in mass storage

mode and the POWER and STATUS indicators light in green.

Connect the computer or device to the printer via USB.

The printer's mass storage area is displayed on the computer or device's screen.

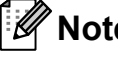

# **Note**

If the mass storage area is not displayed automatically, refer to the operating instructions for the computer or device's operating system for information about displaying the mass storage area.

- $\overline{4}$  Drag and drop the file you want to copy to the mass storage area.
- **EXT** Press the Wi-Fi button/Bluetooth button. The command file is executed. While the file is being executed, the (WiFi<sup>-\*</sup>) (Wi-Fi) indicator/ (Bluetooth) indicator lights in blue.
- 6 After the file has been executed, the (WiFi<sup>-\*</sup>) (Wi-Fi) indicator/ (Bluetooth) indicator turns off.
- To turn mass storage mode off, turn the printer off. The printer will start up in its normal operating mode.
- When the printer is turned off, mass storage mode is deactivated and any files in the mass storage area are deleted.
- $\blacksquare$  This feature supports ".bin", ".blf", and ".jpg" files. Do not use other file formats with this feature.
- Do not create folders in the mass storage area. If a folder is created, files in the folder will not be executed.
- $\blacksquare$  The capacity of the mass storage area is 2.45 MB. Use of files larger than 2 MB cannot be guaranteed.
- $\blacksquare$  If multiple files are copied, the order that the files will be executed in cannot be guaranteed.
- Wi-Fi, Bluetooth, and RS-232C features are not available while the printer is running in mass storage mode.
- Do not access other files in the mass storage area when executing a copied file.

# <span id="page-49-1"></span><span id="page-49-0"></span>**JPEG Printing <sup>5</sup>**

Image data (JPEG) can be printed without using the printer driver.

## **Note**

- JPEG images can be printed using the mass storage feature.
- The Bluetooth Basic Imaging Profile (BIP) or Object Push Profile (OPP) is used for printing via a Bluetooth connection.
- This printer will convert a colour JPEG image to a 'Black & White' image using a dithering process.
- When sending a JPEG image that is already 'Black & White' this dithering process may make your printed image fuzzy.
- To improve the image quality, try to turn off any preprocessing of the JPEG image.
- Only JPEG images can be printed. (Limited to files with the .jpg extension.)
- $\blacksquare$  The maximum file size is 5 MB. (2.38 MB when the mass storage feature is used.)
- The maximum resolutions are as follows.

Height  $\times$  Width = 8,000  $\times$  832 dots

If these limits are exceeded, the data received by the printer will be discarded and not printed.

- $\blacksquare$  Print is at 1 pixel = 1 dot.
- $\blacksquare$  This printer performs binary processing (simple binary) to print the image.
- $\blacksquare$  The image is printed with the height-to-width proportion of the received data.

**6**

# <span id="page-50-0"></span>**Maintaining the Printer <sup>6</sup>**

Maintenance of the printer may be carried out as required. However, some environments require that maintenance must be done more frequently (e.g. in dusty conditions).

# <span id="page-50-1"></span>**Print Head Maintenance <sup>6</sup>**

Use a cotton swab and wipe the head.

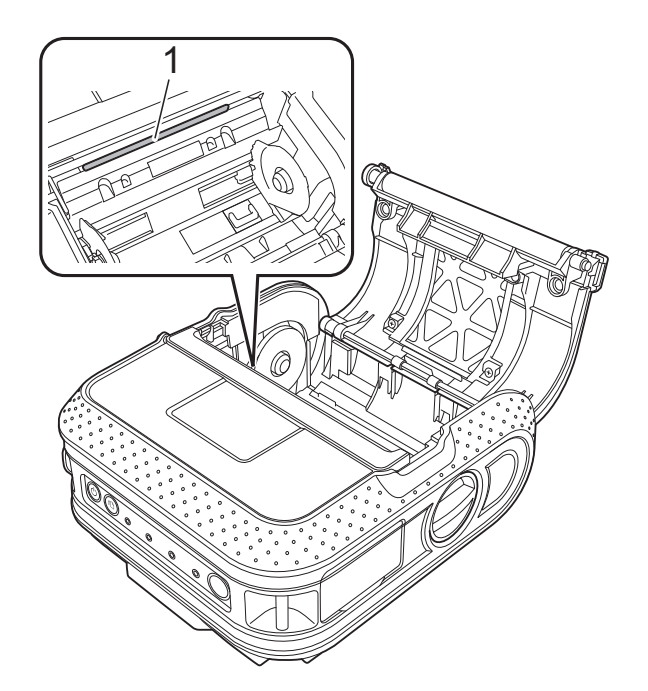

# <span id="page-50-3"></span><span id="page-50-2"></span>**Roller Maintenance <sup>6</sup>**

Use a piece of cellophane tape to remove dirt from the roller.

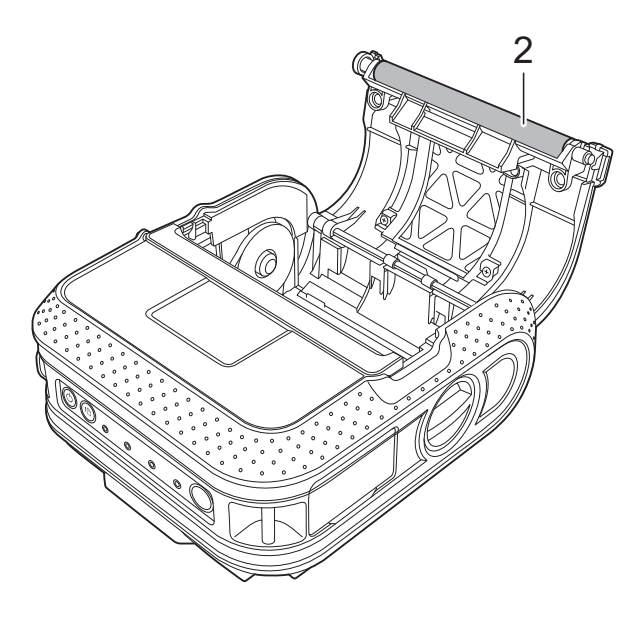

**2 Roller**

**1 Print head**

**6**

# <span id="page-51-0"></span>**Paper Outlet Maintenance <sup>6</sup>**

If glue accumulates on the paper outlet and the printer becomes jammed, disconnect the printer from the external power outlet and clean the paper outlet with a cloth dipped in isopropyl alcohol.

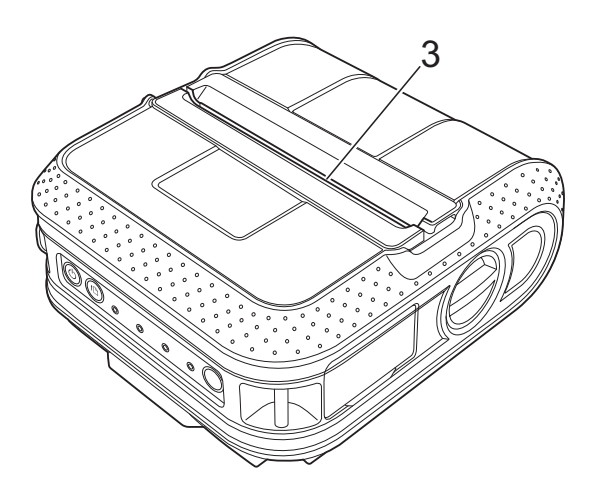

**3 Paper outlet**

<span id="page-52-0"></span>**7 Reference <sup>7</sup>**

# <span id="page-52-2"></span><span id="page-52-1"></span>**Indicators <sup>7</sup>**

The indicators light and blink to indicate the printer's status. The following symbols are used in this section to explain the meaning of the different indicator colours and patterns.

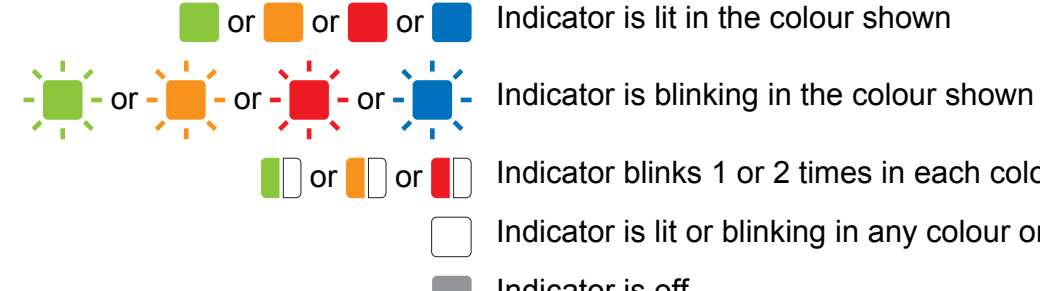

or or or or Indicator is lit in the colour shown

 $\Box$  or  $\Box$  Indicator blinks 1 or 2 times in each colour, then turns off

Indicator is lit or blinking in any colour or pattern

Indicator is off

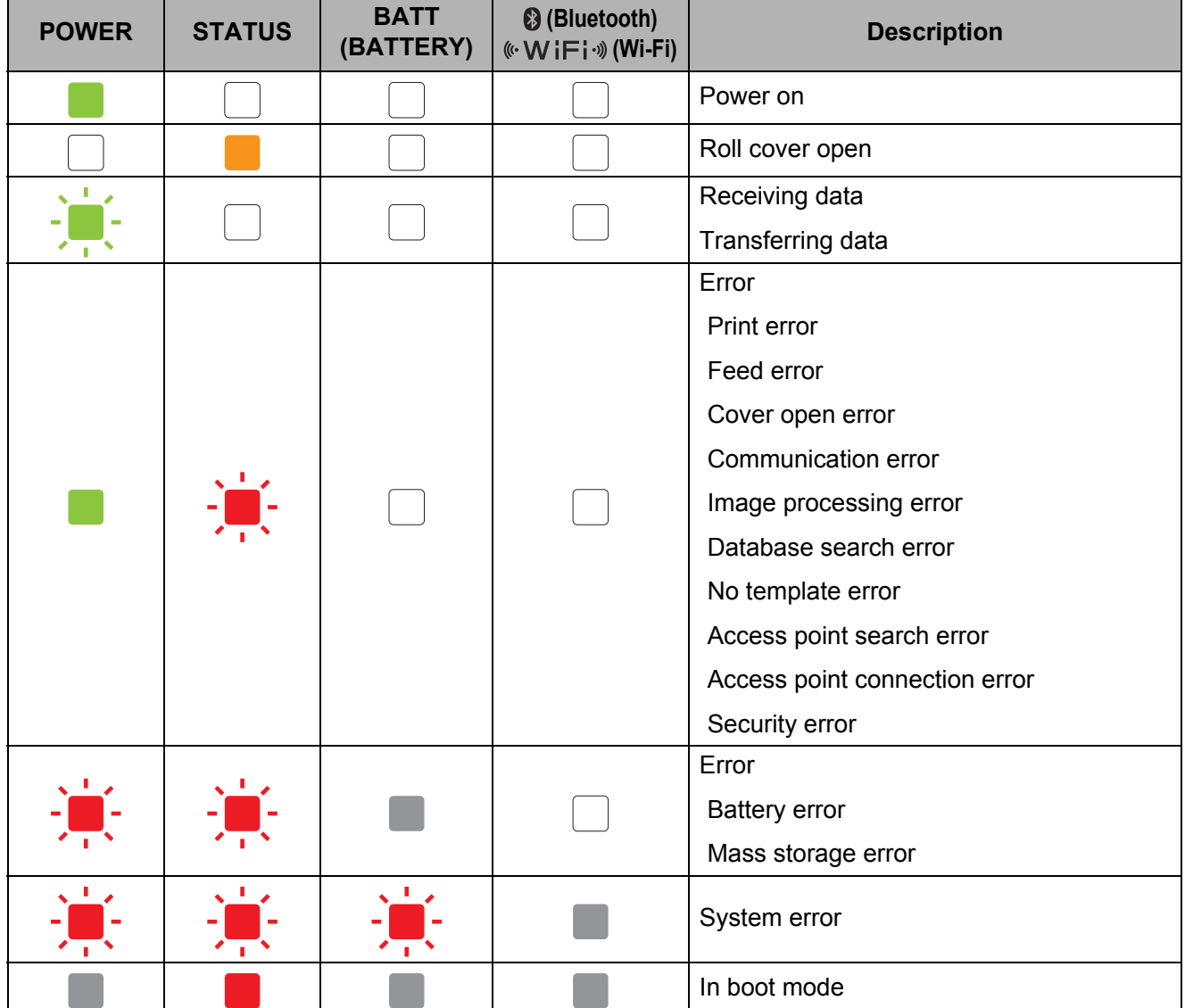

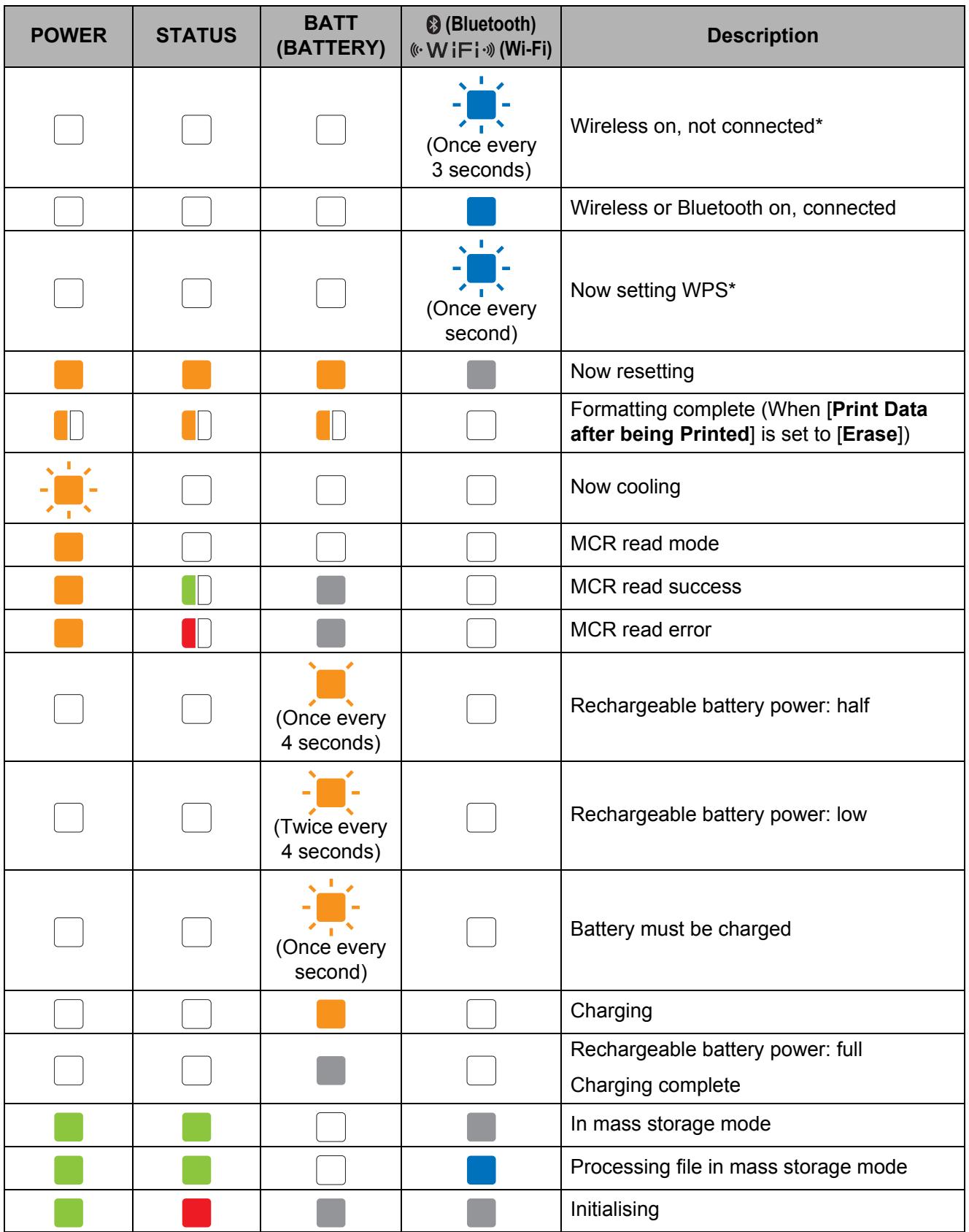

\*RJ-4040 only

# <span id="page-54-0"></span>**Indicator Warnings <sup>7</sup>**

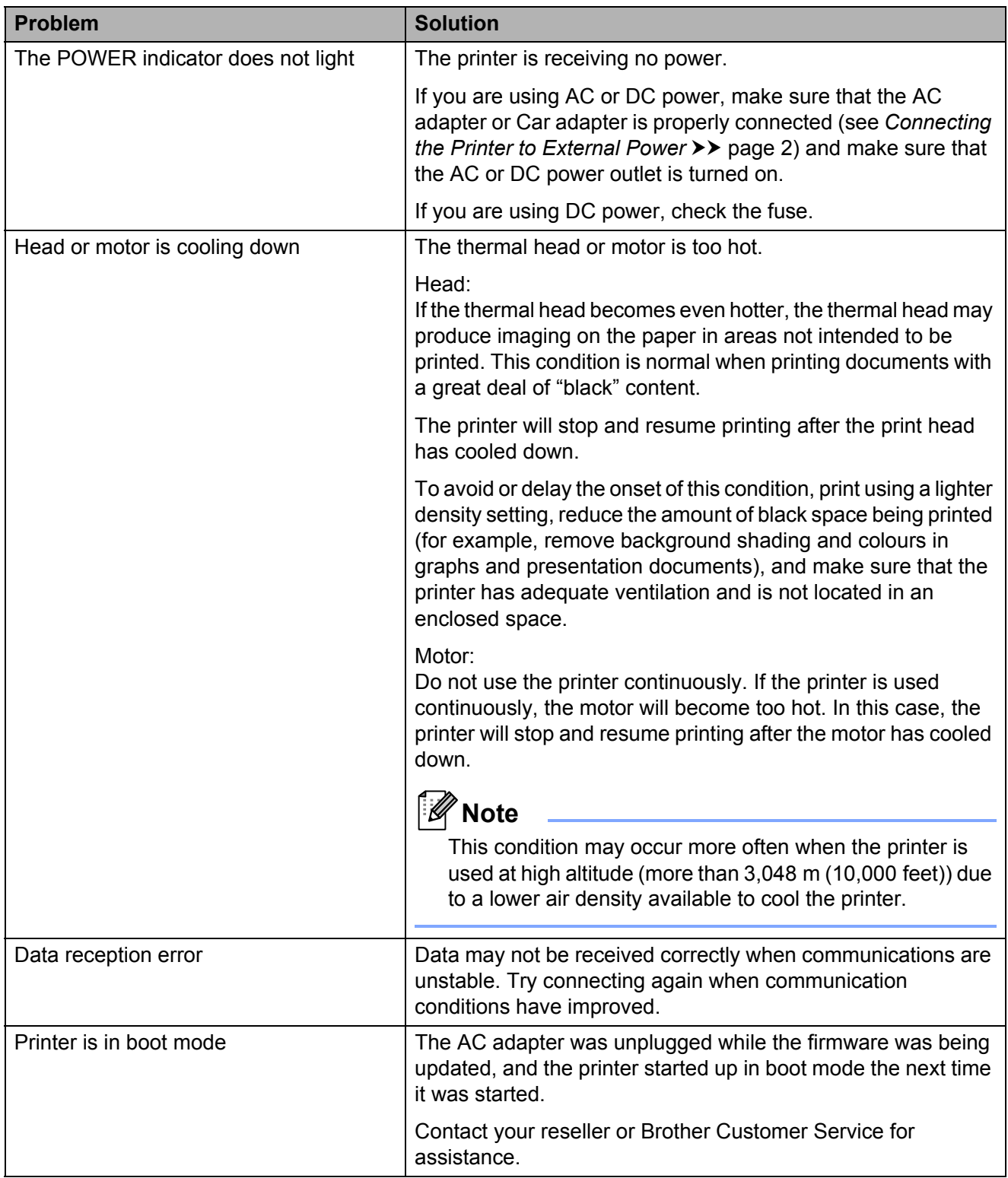

# <span id="page-55-1"></span><span id="page-55-0"></span>**Printing the Printer Set-up Information <sup>7</sup>**

You can use the  $f$  (Feed) button to print a report that lists the following printer settings:

- **Program version**
- **Printer usage history**
- $\blacksquare$  Missing dot test pattern
- RJ Utility setting information
- List of transferred data
- $\blacksquare$  Network setting information
- Wi-Fi setting information

# **Note**

- You can use the RJ Utility to set in advance which items will be printed (see *[Printer Information Output Settings](#page-36-3)*  $\rightarrow$  [page 33\)](#page-36-3).
- The node name appears in the Printer Settings. The default node name is "BRWxxxxxxxxxxxx". ("xxxxxxxxxxxx" is based on your printer's MAC Address/Ethernet Address.)
- $\blacksquare$  Make sure that a roll of 101.6 mm receipt paper has been loaded and the RD Roll compartment cover is closed.
- Turn on the printer.
- **3** Press and hold the  $f$  (Feed) button until the POWER indicator starts blinking in green.

The settings will be printed.

### **Note**

- To print the Printer Settings, we recommend to use 101.6 mm receipt paper.
- This operation can also be performed using the RJ Utility (see *[Print Printer](#page-39-1)  [Information](#page-39-1)*  $\triangleright$   $\triangleright$  page 36).

```
8
```
# <span id="page-56-0"></span>**Troubleshooting <sup>8</sup>**

# <span id="page-56-1"></span>**Overview <sup>8</sup>**

If you have any problems with the printer, first check to make sure that you have performed the following tasks correctly.

- Install the battery or connect the printer to an AC or DC power outlet (see *Connecting the [Printer to External Power](#page-5-3)* >> page 2).
- Install and select the proper printer driver (see *Installing the Printer Driver and the Software for [RJ-4030](#page-11-1)* >  $\triangleright$  page 8 or *[Installing the Printer Driver and the Software for RJ-4040](#page-13-2)* >  $\triangleright$  page 10).
- Connect the printer to the computer (see *[Connecting the Computer and Printer](#page-24-2)* >> page 21).

If you still have problems, read the troubleshooting tips in this chapter for help.

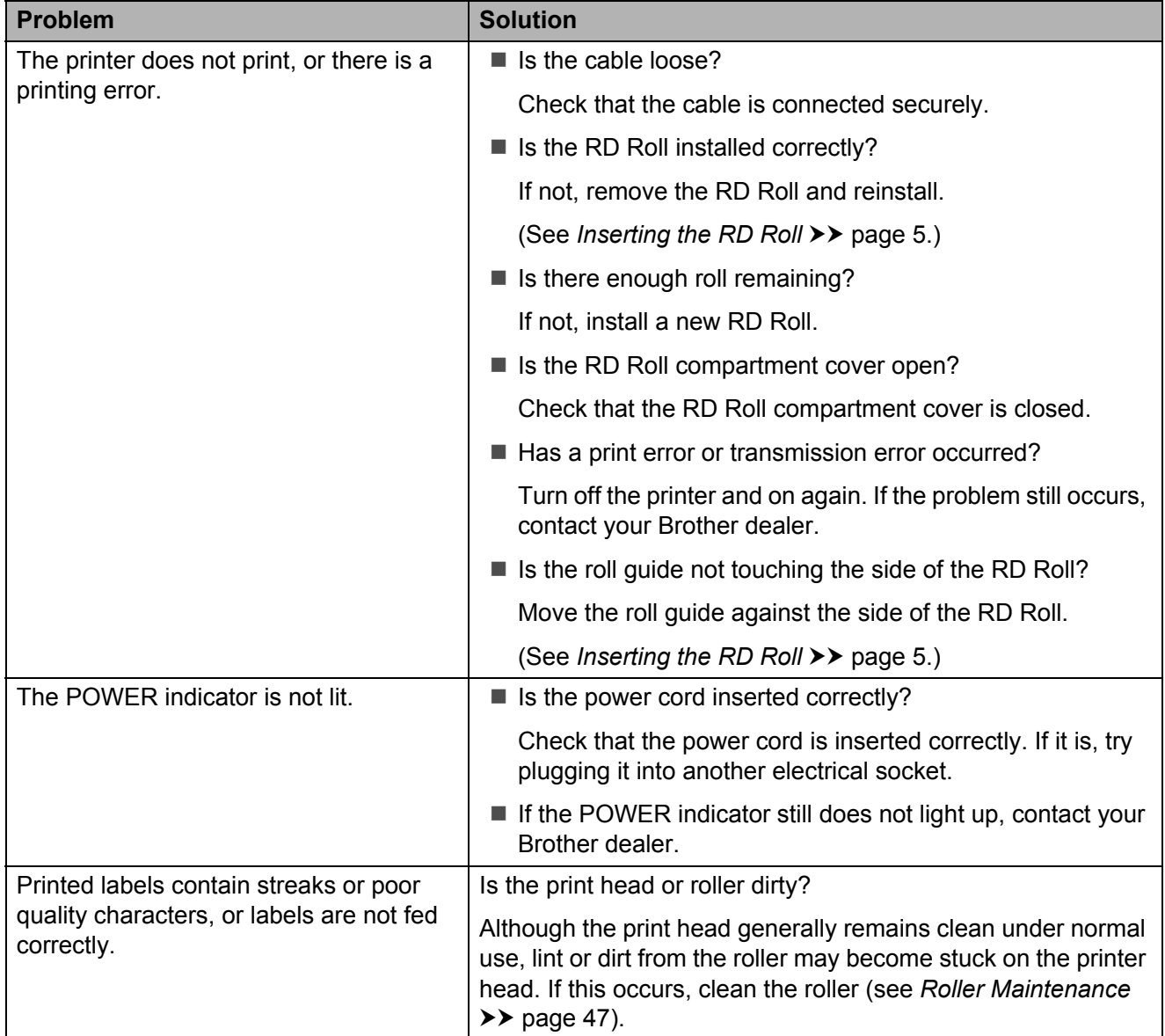

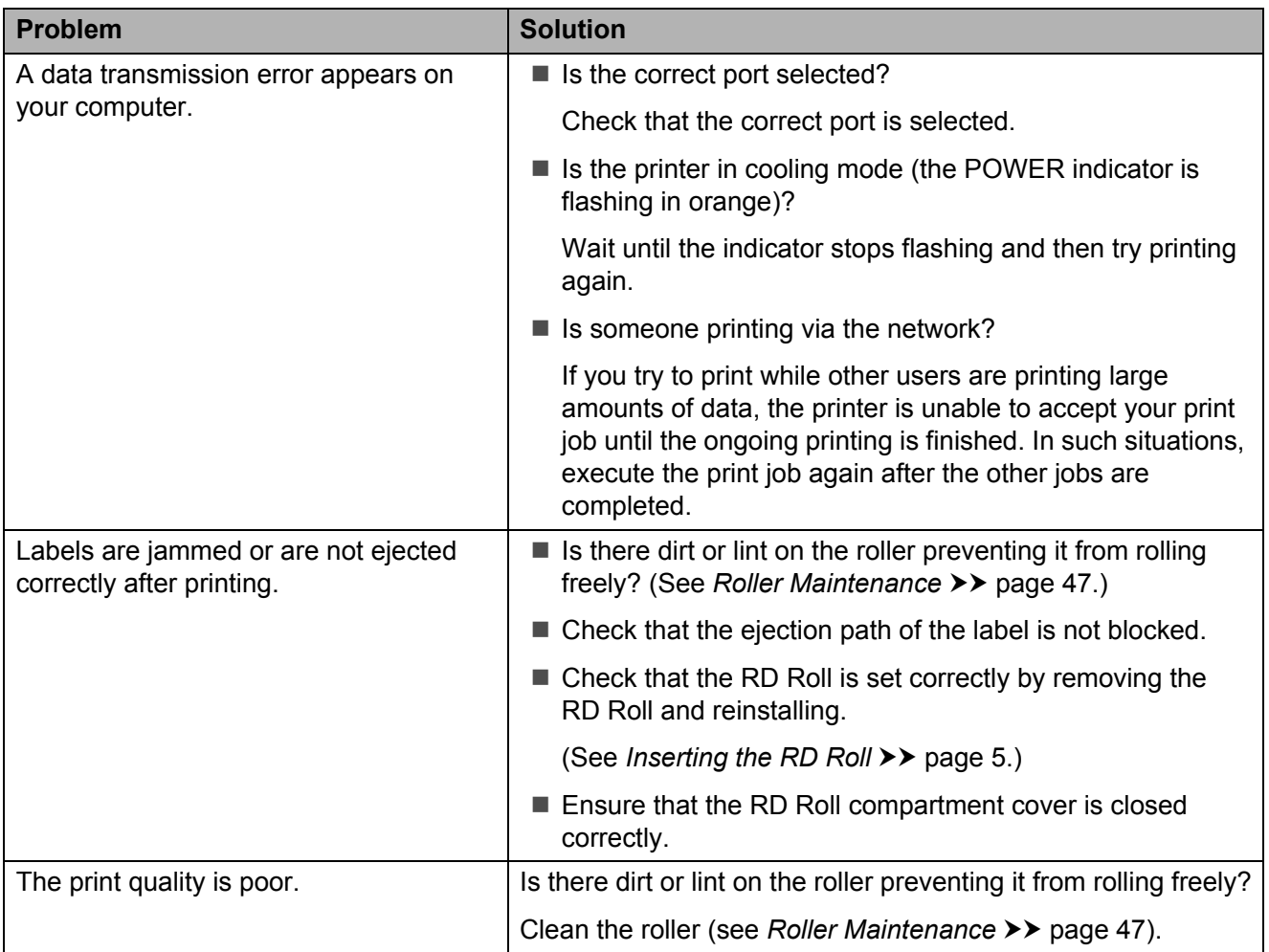

#### Troubleshooting

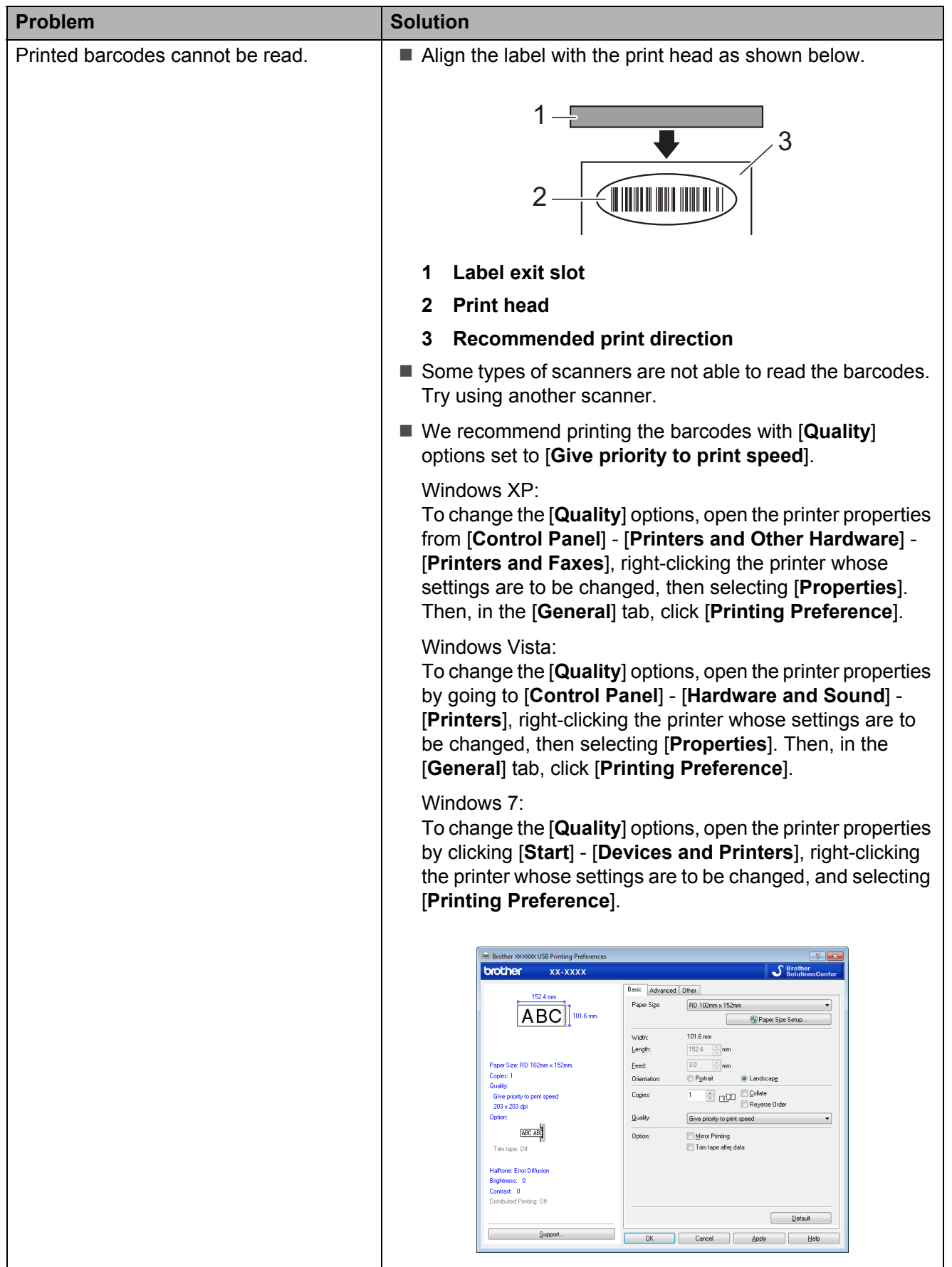

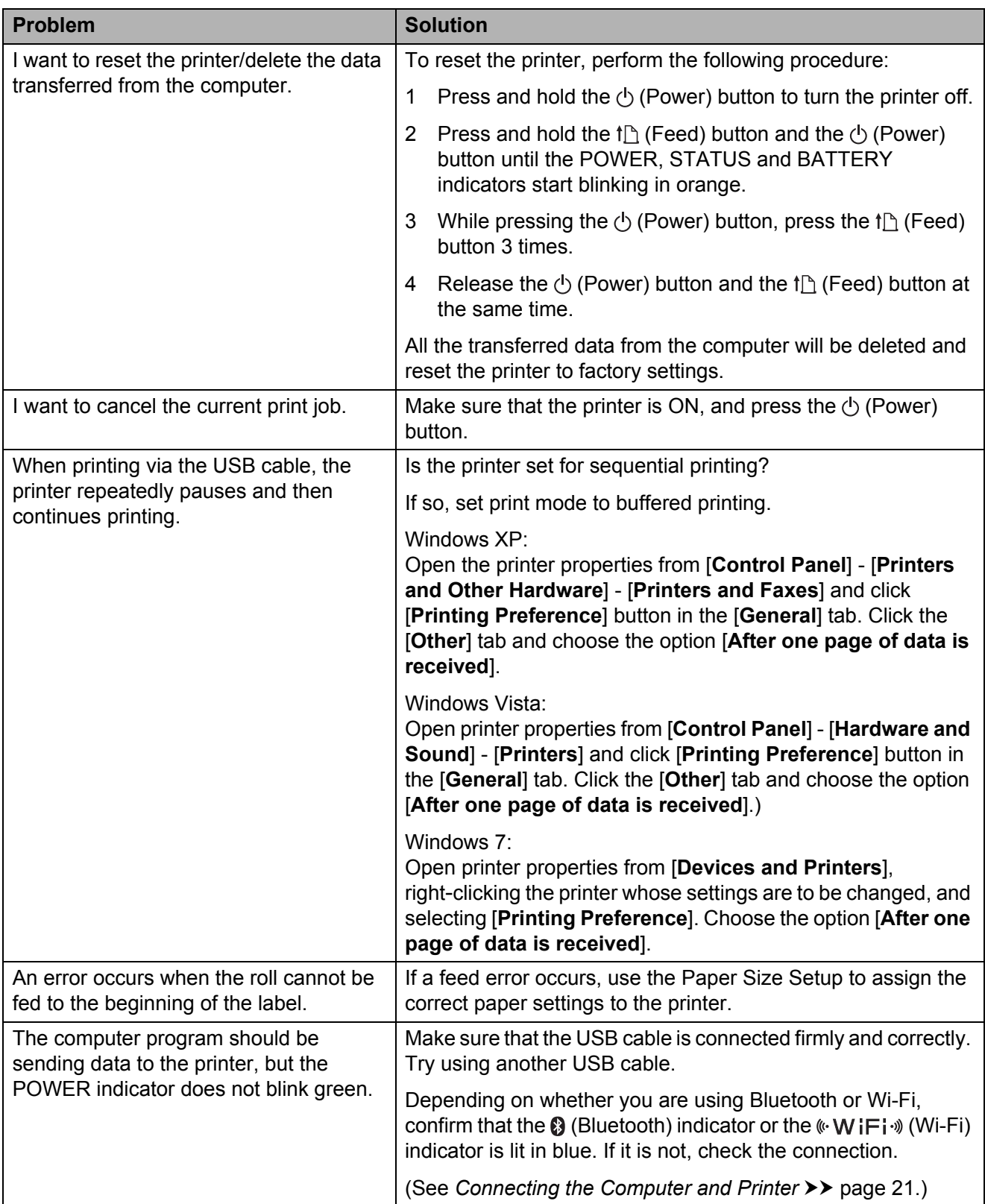

# <span id="page-60-0"></span>**Technical Information <sup>9</sup>**

# <span id="page-60-1"></span>**Product Specifications <sup>9</sup>**

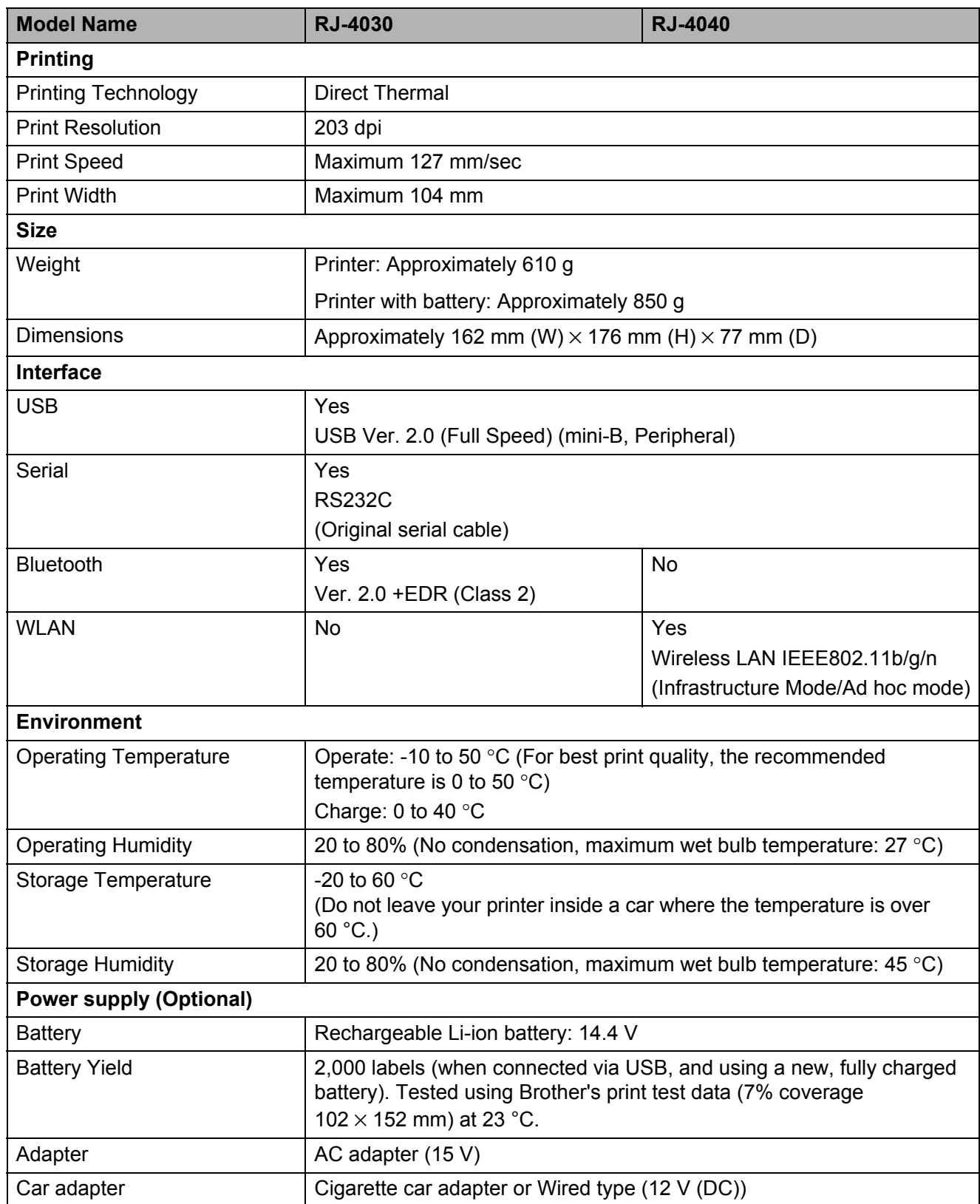

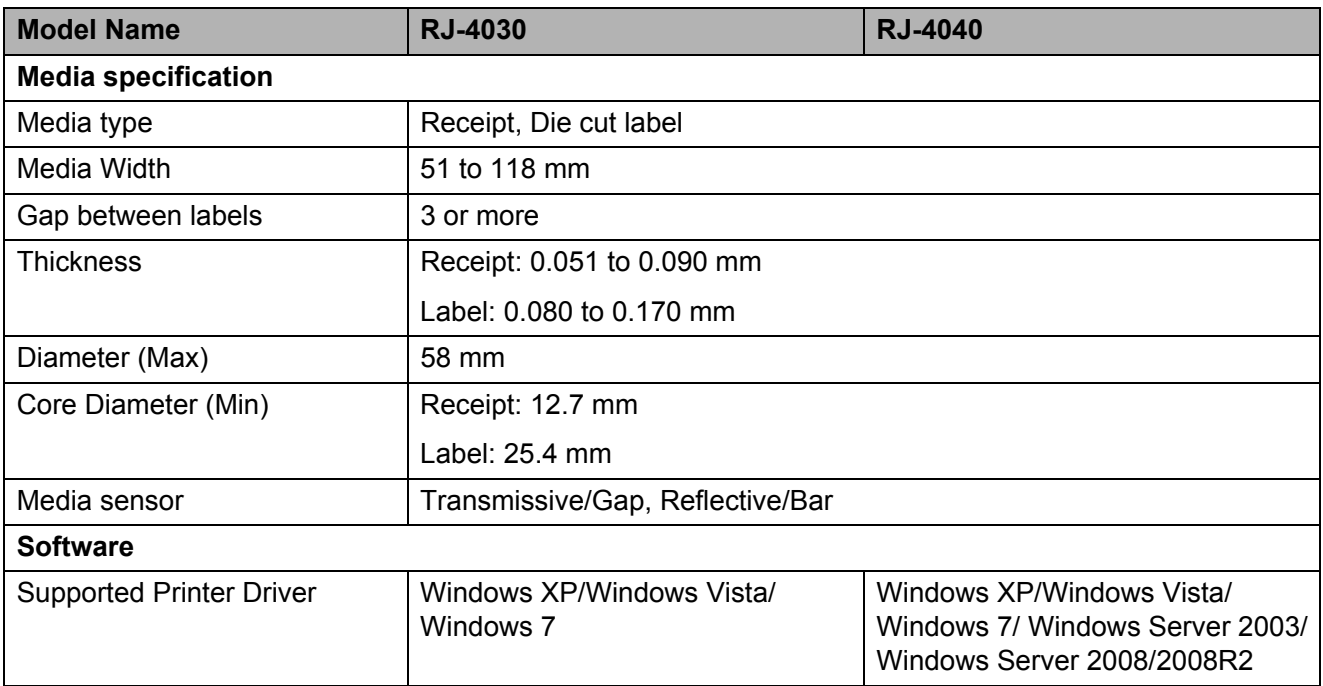

For Apple Mobile Device Users:

Depending on your device's model and OS version, you may not be able to connect to your printer in Ad-Hoc Mode. For more information about your printer's compatibility with Apple devices, visit the Brother support website at [support.brother.com](http://support.brother.com).

# brother